Programming

Guide

Keysight M9393A PXIe Performance Vector Signal Analyzer (9 kHz to 27 GHz)

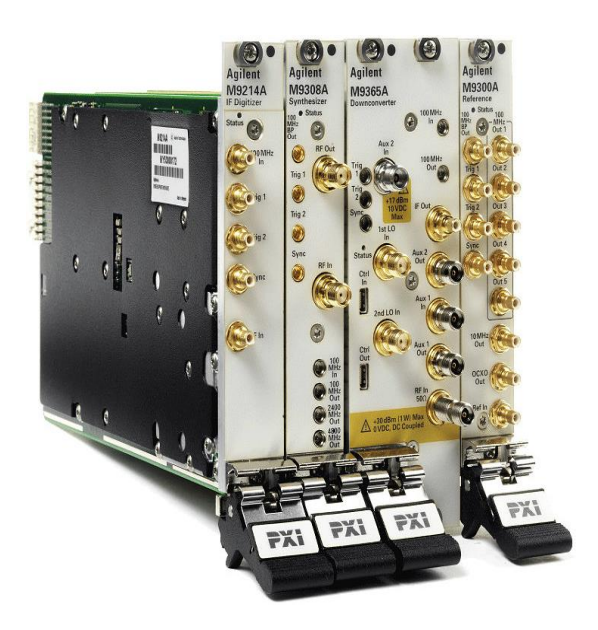

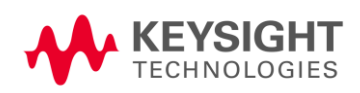

## **Notices**

#### © Keysight Technologies, Inc. 2014

No part of this manual may be reproduced in any form or by any means (including electronic storage and retrieval or translation into a foreign language) without prior agreement and written consent from Keysight Technologies, Inc. as governed by United States and international copyright laws.

# **Manual Part Number**

#### **Edition**

**September 2014. Build 07.08.1606**

#### **Sales and Technical Support**

For product specific information and support, and to obtain the latest software and documentation, refer to:

[www.keysight.com/find/m9393a](http://www.keysight.com/find/m9393a)

Worldwide contact information for repair and **Restricted Rights Legend** service can be found at [www.keysight.com/find/assist.](http://www.keysight.com/find/assist)

Information on preventing damage to your Keysight equipment can be found at [www.keysight.com/find/tips.](http://www.keysight.com/find/tips)

#### **Regulatory Compliance**

This product has been designed and tested in accordance with accepted industry standards, and has been supplied in a safe condition. To review the Declaration of Conformity, go to [http:/regulations.corporate.keysight.com](http://regulations.corporate.agilent.com/DoC/search.htm) [/DoC/search.htm.](http://regulations.corporate.agilent.com/DoC/search.htm)

#### **Warranty**

**The material contained in this document is provided "as is," and is subject to being changed, without notice, in future editions. Further, to the maximum extent permitted by applicable law, Keysight disclaims all warranties, either express or implied, with regard to this manual and any information contained herein, including but not limited to the implied warranties of merchantability and fitness for a particular purpose. Keysight shall not be liable for errors or for incidental or consequential damages in connection with the furnishing, use, or performance of this document or of any information contained herein. Should Keysight and the user have a separate written agreement with warranty terms covering the material in this document that conflict with these terms, the warranty terms in the separate agreement shall control. M9393-90007 If this product is not used as specified,**

#### **Technology Licenses**

The hardware and/or software described in this document are furnished under a license and may be used or copied only in accordance with the terms of such license.

#### **Restricted Rights Legend**

If software is for use in the performance of a U.S. Government prime contract or subcontract, Software is delivered and licensed as "Commercial computer software" as defined in DFAR 252.227-7014 (June 1995), or as a "commercial item" as defined in FAR 2.101(a) or as "Restricted computer software" as defined in FAR 52.227-19 (June 1987) or any equivalent agency regulation or contract clause. Use, duplication or disclosure of Software is subject to Keysight Technologies' standard commercial license terms, and non-DOD Departments and Agencies of the U.S. Government will receive no greater than Restricted Rights as defined in FAR 52.227-19(c)(1-2) (June 1987). U.S. Government users will receive no greater than Limited Rights as defined in FAR 52.227- 14 (June 1987) or DFAR 252.227-7015 (b)(2) (November 1995), as applicable in any technical data.

#### **Safety Notices**

The following safety precautions should be observed before using this product and any associated instrumentation.

This product is intended for use by qualified personnel who recognize shock hazards and are familiar with the safety precautions required to avoid possible injury. Read and follow all installation, operation, and maintenance information carefully before using the product.

#### **WARNING**

**the protection provided by the equipment could be impaired. This product must be used in a normal condition (in which all means for protection are intact) only.**

The types of product users are:

- **Responsible body** is the individual or n group responsible for the use and maintenance of equipment, for ensuring that the equipment is operated within its specifications and operating limits, and for ensuring operators are adequately trained.
- **Operators** use the product for its intended function. They must be trained in electrical safety procedures and proper use of the instrument. They must be protected from electric shock and contact with hazardous live circuits.
- n **Maintenance personnel** perform routine procedures on the product to keep it operating properly (for example, setting the line voltage or replacing consumable materials). Maintenance procedures are described in the user documentation. The procedures explicitly state if the operator may perform them. Otherwise, they should be performed only by service personnel.
- **Service personnel** are trained to work on live circuits, perform safe installations, and repair products. Only properly trained service personnel may perform installation and service procedures. n

Keysight products are designed for use with electrical signals that are rated Measurement Category I and Measurement Category II, as described in the International Electrotechnical Commission (IEC) Standard IEC 60664. Most measurement, control, and data I/O signals are Measurement Category I and must not be directly connected to mains voltage or to voltage sources with high transient over-voltages. Measurement Category II connections require protection for high transient over-voltages often associated with local AC mains connections. Assume all measurement, control, and data I/O connections are for connection to Category I sources unless otherwise marked or described in the user documentation.

Exercise extreme caution when a shock hazard is present. Lethal voltage may be present on cable connector jacks or test fixtures. The American National Standards Institute (ANSI) states that a shock hazard exists when voltage levels greater than 30V RMS, 42.4V peak, or 60VDC are present. A good safety practice is to expect that hazardous voltage is present in any unknown circuit before measuring.

Operators of this product must be protected from electric shock at all times. The responsible body must ensure that operators are prevented access and/or insulated from every connection point. In some cases, connections must be exposed to potential human contact. Product operators in these circumstances must be trained to protect themselves from the risk of electric shock. If the circuit is capable of operating at or above 1000V, no conductive part of the circuit may be exposed.

Do not connect switching cards directly to unlimited power circuits. They are intended to be used with impedance-limited sources. NEVER connect switching cards directly to AC mains. When connecting sources to switching cards, install protective devices to limit fault current and voltage to the card.

Before operating an instrument, ensure that the line cord is connected to a properlygrounded power receptacle. Inspect the connecting cables, test leads, and jumpers for possible wear, cracks, or breaks before each use.

When installing equipment where access to the main power cord is restricted, such as rack mounting, a separate main input power disconnect device must be provided in close proximity to the equipment and within easy reach of the operator.

For maximum safety, do not touch the product, test cables, or any other instruments while power is applied to the circuit under test. ALWAYS remove power from the entire test system and discharge any capacitors before: connecting or disconnecting cables or jumpers, installing or removing switching cards, or making internal changes, such as installing or removing jumpers.

Do not touch any object that could provide a current path to the common side of the circuit under test or power line (earth) ground. Always make measurements with dry hands while standing on a dry, insulated surface capable of withstanding the voltage being measured.

The instrument and accessories must be used in accordance with its specifications and operating instructions, or the safety of the equipment may be impaired.

Do not exceed the maximum signal levels of the instruments and accessories, as defined in the specifications and operating information, and as shown on the instrument or test fixture panels, or switching card.

When fuses are used in a product, replace with the same type and rating for continued protection against fire hazard.

Chassis connections must only be used as shield connections for measuring circuits, NOT as safety earth ground connections.

If you are using a test fixture, keep the lid closed while power is applied to the device under test. Safe operation requires the use of a lid interlock.

#### **CAUTION**

A **CAUTION** notice denotes a hazard. It calls attention to an operating procedure, practice, or the like that, if not correctly performed or adhered to, could result in damage to the product or loss of important data. Do not proceed beyond a **CAUTION** notice until the indicated conditions are fully understood and met.

#### **WARNING**

**A WARNING notice denotes a hazard. It calls attention to an operating procedure, practice, or the like that, if not correctly performed or adhered to, could result in personal injury or death. Do not proceed beyond a WARNING notice until the indicated conditions are fully understood and met.**

Instrumentation and accessories shall not be connected to humans.

Before performing any maintenance, disconnect the line cord and all test cables.

To maintain protection from electric shock and fire, replacement components in mains circuits – including the power transformer, test leads, and input jacks – must be purchased from Keysight. Standard fuses with applicable national safety approvals may be used if the rating and type are the same. Other components that are not safetyrelated may be purchased from other suppliers as long as they are equivalent to the original component (note that selected parts should be purchased only through Keysight to maintain accuracy and functionality of the product). If you are unsure about the applicability of a replacement component, call an Keysight office for information.

#### **WARNING**

**No operator serviceable parts inside. Refer servicing to qualified personnel. To prevent electrical shock do not remove covers. For continued protection against fire hazard, replace fuse with same type and rating.**

#### **PRODUCT MARKINGS:**

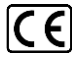

The CE mark is a registered trademark of the European Community.

### **C** N10149

The C-Tick mark is a registered trademark of marked on the instrument. the Australian Spectrum Management Agency.

## ICES/NMB-001<br>ISM GRP.1 CLASS A

This symbol indicates product compliance with the Canadian Interference-Causing Equipment Standard (ICES-001). It also identifies the product is an Industrial Scientific and Medical Group 1 Class A product (CISPR 11, Clause 4). **CLEANING PRECAUTIONS:**

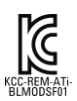

South Korean Class A EMC Declaration. This equipment is Class A suitable for professional use and is for use in electromagnetic environments outside of the home. A 급 기기 ( 업무용 방송통신기자재 ) 이 기기는 업무용 (A 급 ) 전자파적합기기 로서 판 매자 또는 사용자는 이 점을 주 의하 시기 바라 며 ,가정외의 지역에서 사용하는 것을 목적으 로 합니다.

This symbol indicates separate collection for electrical and electronic equipment, mandated under EU law as of August 13, 2005. All electric and electronic equipment are required to be separated from normal waste for disposal (Reference WEEE Directive, 2002/96/EC).

This symbol on an instrument means caution, risk of danger. You should refer to the operating instructions located in the user documentation in all cases where the symbol is

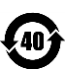

This symbol indicates the time period during which no hazardous or toxic substance elements are expected to leak or deteriorate during normal use. Forty years is the expected useful life of the product.

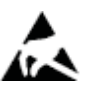

This symbol indicates the instrument is sensitive to electrostatic discharge (ESD). ESD can damage the highly sensitive components in your instrument. ESD damage is most likely to occur as the module is being installed or when cables are connected or disconnected. Protect the circuits from ESD damage by wearing a grounding strap that provides a high resistance path to ground. Alternatively, ground yourself to discharge any built-up static charge by touching the outer shell of any grounded instrument chassis before touching the port connectors.

#### **WARNING**

**To prevent electrical shock, disconnect the Keysight Technologies instrument from mains before cleaning. Use a dry cloth or one slightly dampened with water to clean the external case parts. Do not attempt to clean internally. To clean the connectors, use alcohol in a well-ventilated area. Allow all residual alcohol moisture to evaporate, and the fumes to dissipate prior to energizing the instrument.**

# Table of Contents

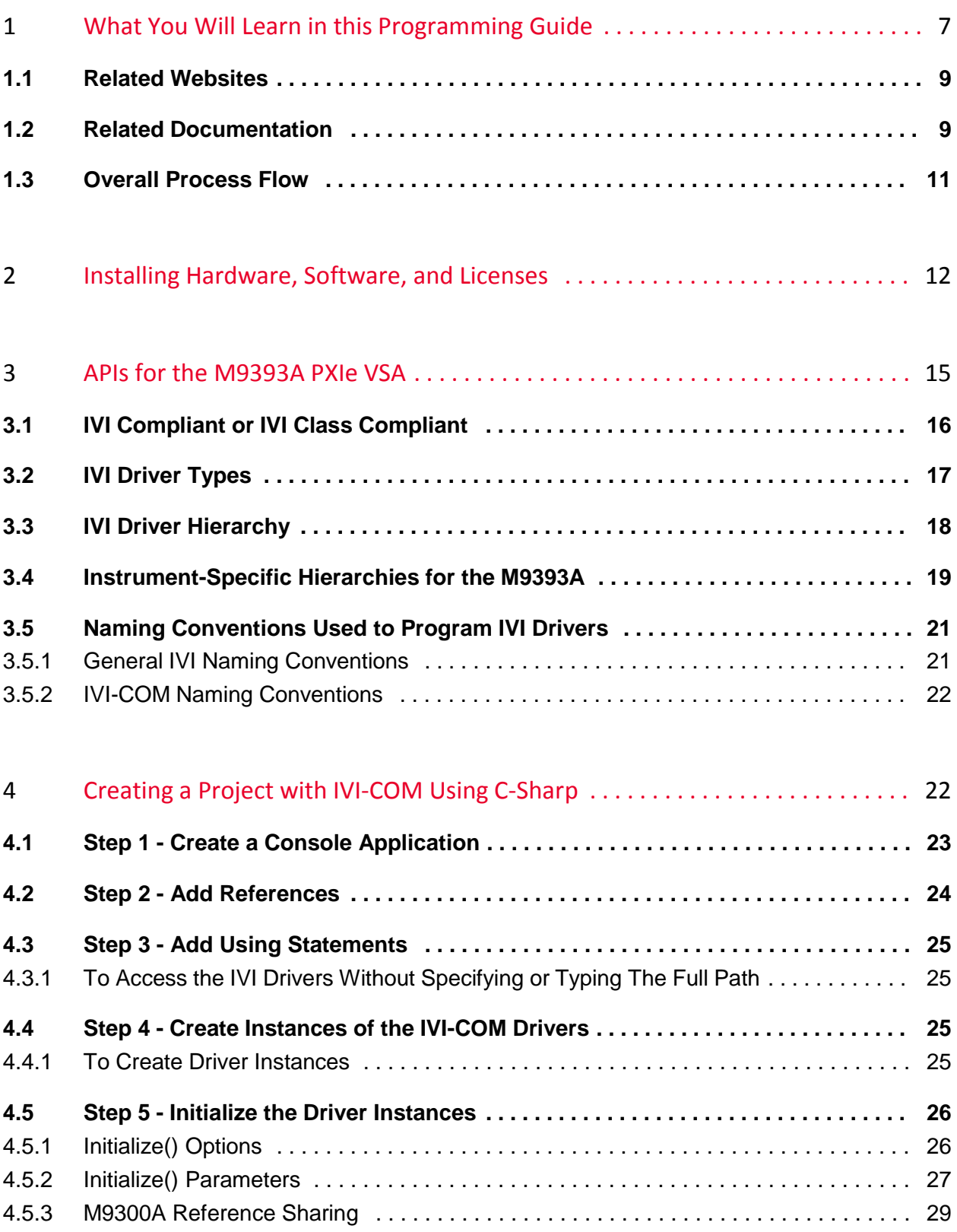

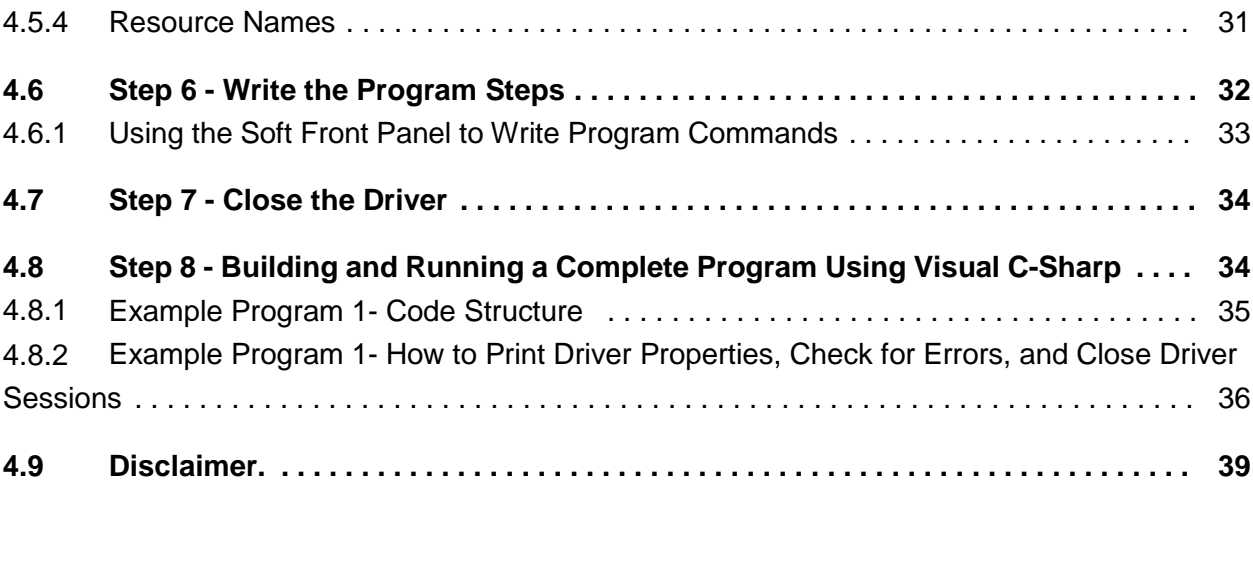

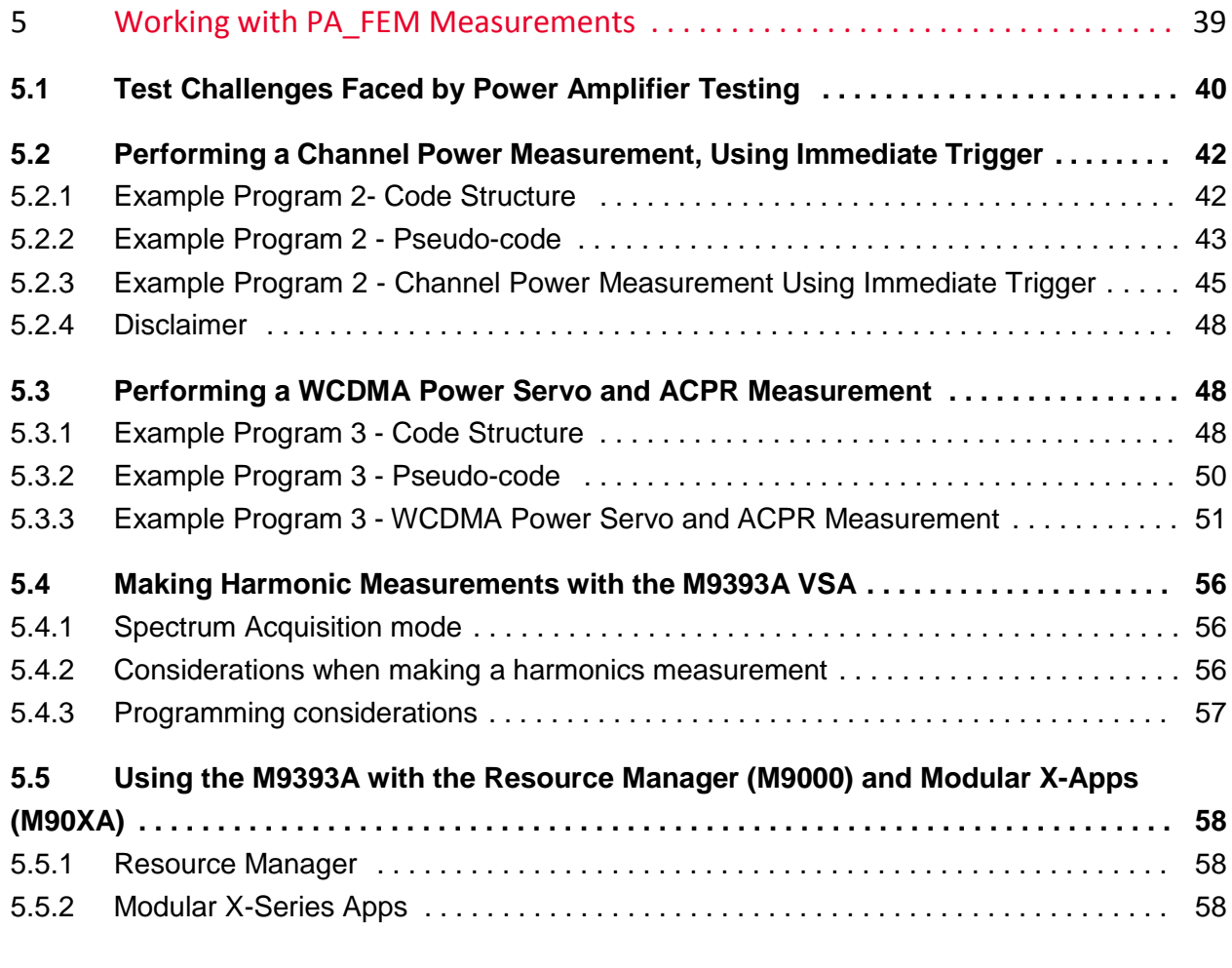

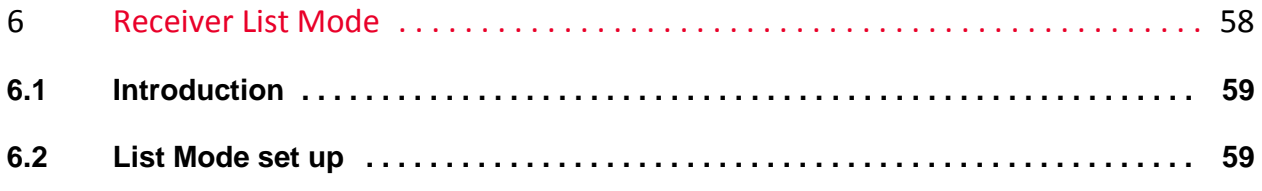

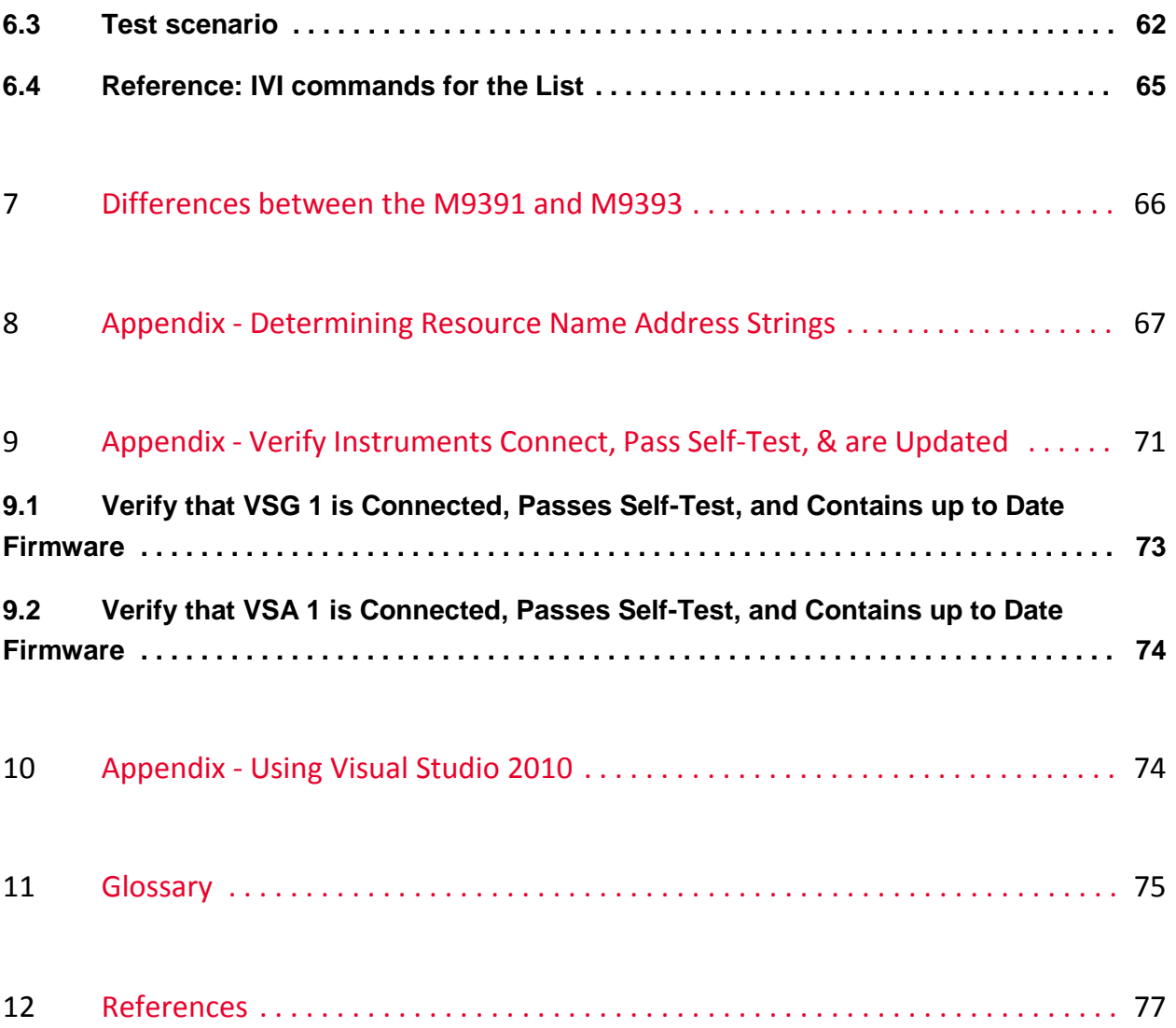

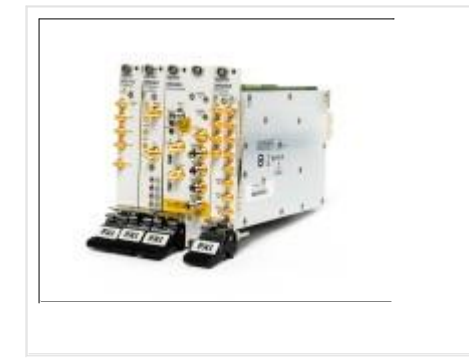

Keysight M9393A PXIe Performance Vector Signal Analyzer Programming Guide

Programming Guide for Creating IVI-COM Console Applications

September 4, 2014 Part Number: M9393-90007 © Keysight Technologies, Inc. 2014

# <span id="page-8-0"></span>1 What You Will Learn in this Programming Guide

This programming guide is intended for individuals who write and run programsto control test-and-measurement instruments. Specifically, you will learn how to use Visual Studio 2008 with the .NET Framework to write IVI-COM Console Applications in Visual C#. Knowledge of Visual Studio 2008 with the .NET Framework and knowledge of the programming syntax for Visual C# is required. The tutorials and examples in this programming guide can also be used with Visual Studio 2010.

Our basic user programming model uses the IVI-COM driver directly and allows customer code to:

- access the IVI-COM driver
- accessthe following Acquisition Modes: IQ, Spectrum, Stepped, Power and FFT
- control the Keysight M9393A PXIe Vector Signal Analyzer (VSA) and Keysight M9381A PXIe Vector Signal Generator (VSG) while performing PA/FEM Power Measurement Production Tests
- generate waveforms created by Signal Studio software (licenses are required)

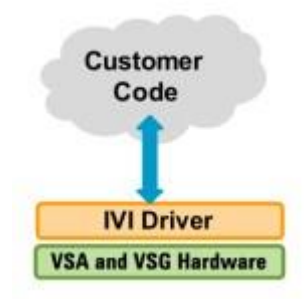

IVI-COM Console Applications that are covered in this programming guide are used to perform PA/FEM acquisition measurements with the M9393A PXIe VSA from signals that are created with the M9381A PXIe VSG.

- Example Program 1: How to Print Driver Properties, Check for Errors, and Close Driver Sessions
- Example Program 2: How to Perform a Channel Power Measurement, Using Immediate Trigger
- Example Program 3: How to Perform a WCDMA Power Servo and ACPR Measurement
- Example Program 4: How to Perform Transmitter Tests with 89600 VSA Software,(Playing Waveforms on M9381A PXIe VSGs, Using External Trigger)

## <span id="page-9-0"></span>1.1 Related Websites

- Keysight [Technologies](http://www.keysight.com/find/Modular) PXI and AXIe Modular Products
	- M9393A PXIe Vector Signal [Analyzer](http://www.keysight.com/find/M9393A)
	- M9381A PXIe Vector Signal [Generator](http://www.keysight.com/find/M9381A)
- Keysight Technologies
	- IVI Drivers & [Components](http://www.agilent.com/find/ivi) Downloads
	- Keysight I/O [Libraries](http://www.keysight.com/find/iosuite) Suite
	- **GPIB, USB, & [Instrument](http://www.keysight.com/find/io) Control Products**
	- Keysight VEE Pro
	- Technical Support, Manuals, & [Downloads](http://www.keysight.com/find/support)
	- Contact Keysight Test & [Measurement](http://www.keysight.com/find/contactus)
- $\bullet$ IVI [Foundation](http://www.ivifoundation.org/) - Usage Guides, Specifications, Shared Components Downloads
- **MSDN Online**

## <span id="page-9-1"></span>1.2 Related Documentation

To access documentation related to the IVI Driver, use one of the following:

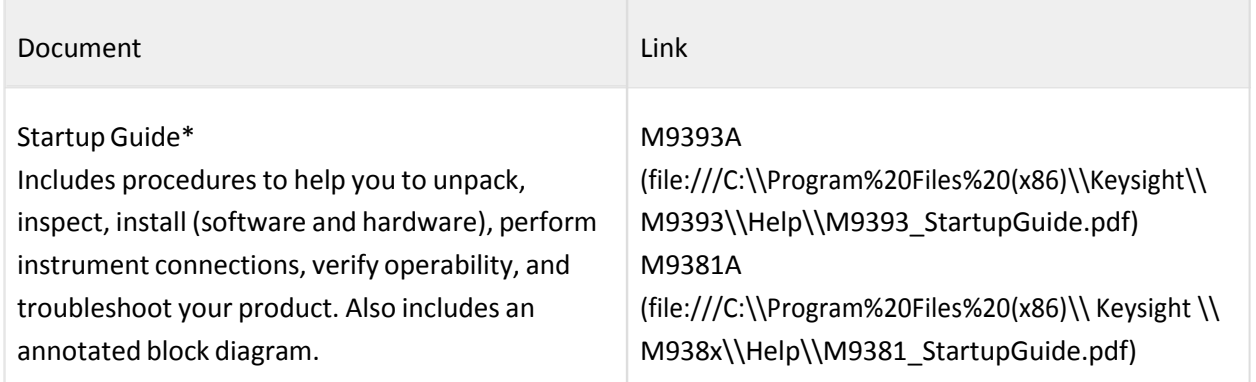

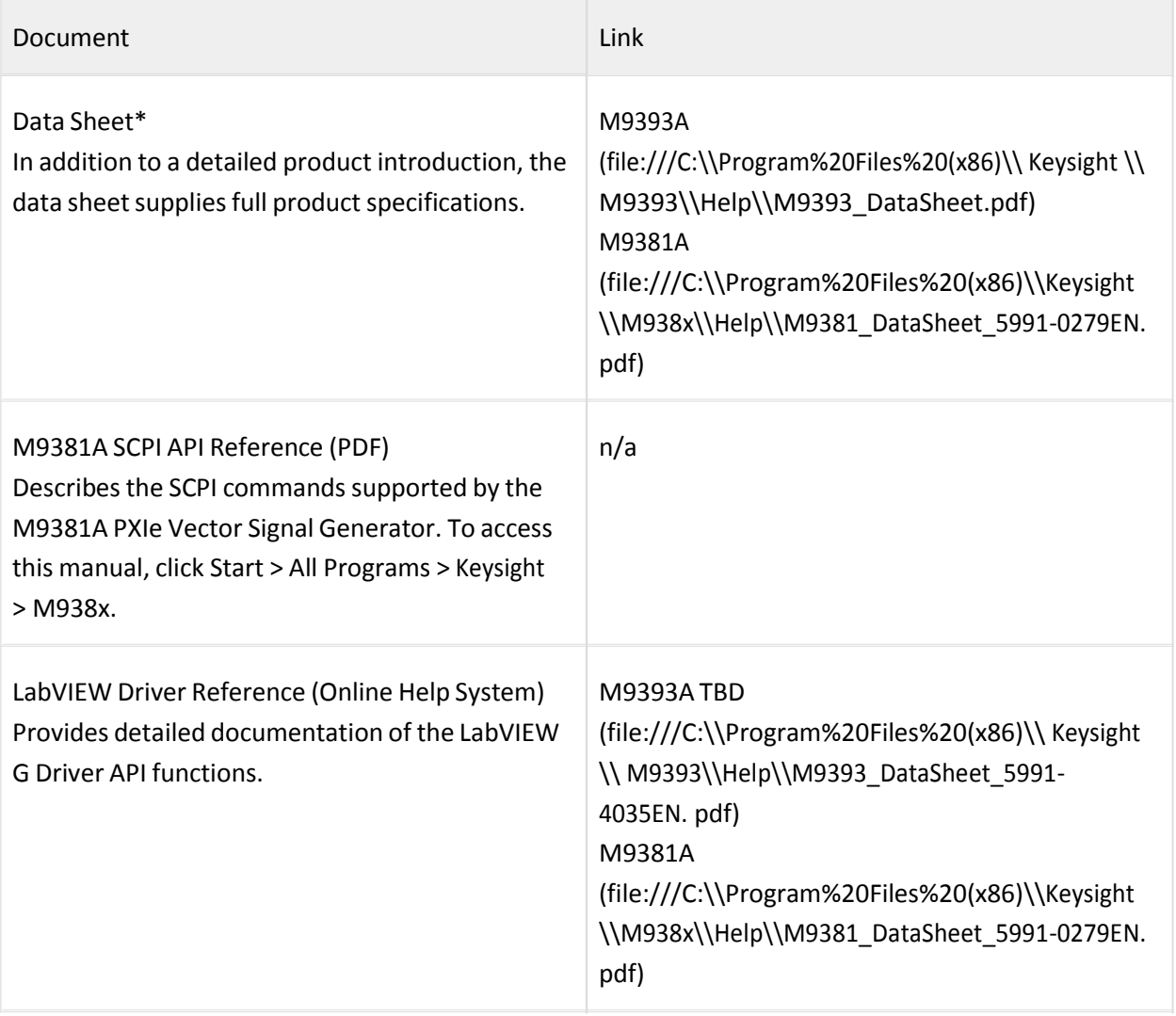

×

 $\bullet$ If these links do not work, you can find these items at: Start > All Programs > Keysight > M938x Start > All Programs > Keysight> M9393A

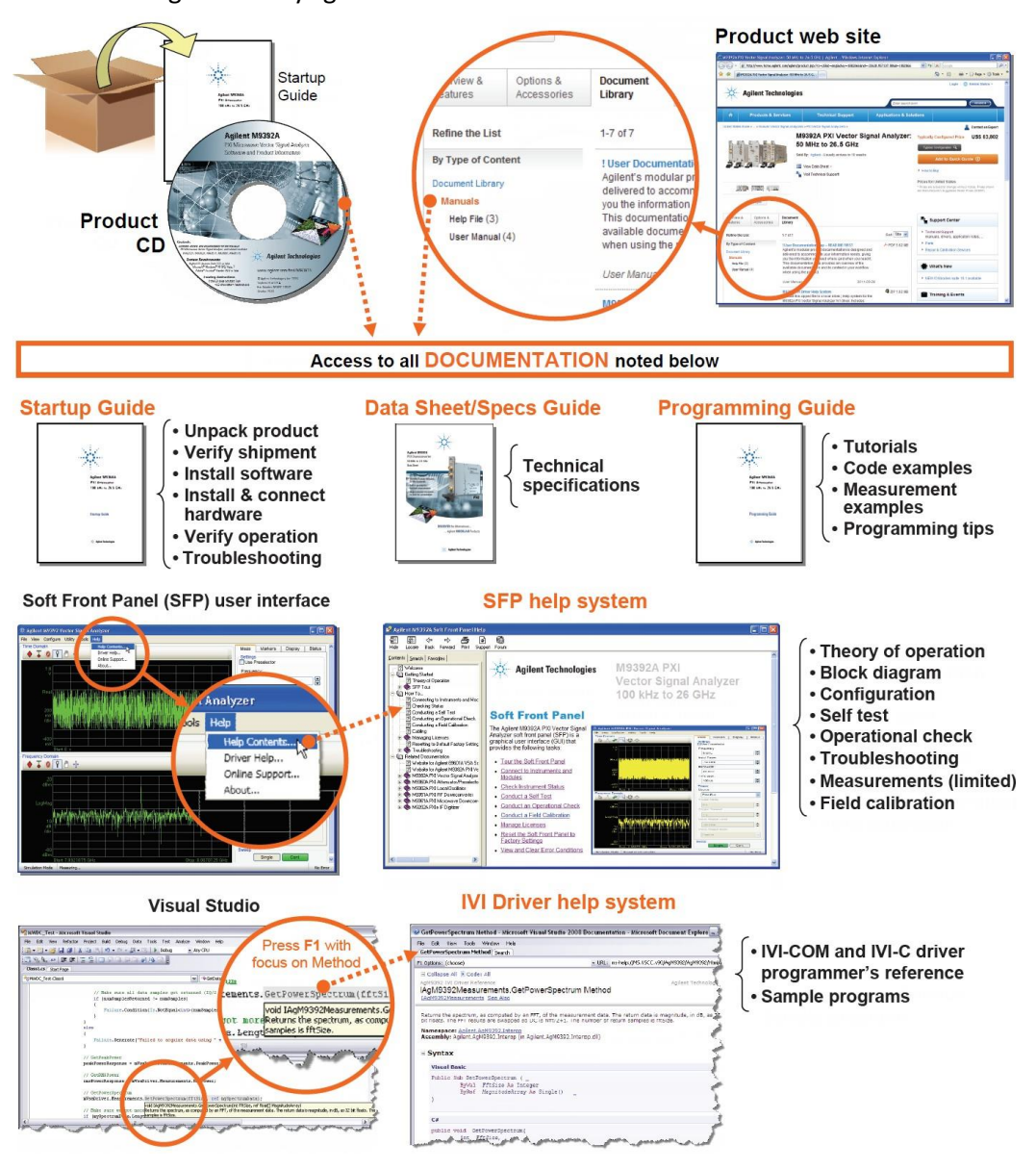

# <span id="page-11-0"></span>1.3 Overall Process Flow

- 1. Write source code using Microsoft Visual Studio 2008 or later with .NET Visual C# running on Windows 7.
- 2. Compile Source Code using the .NET Framework Library.
- 3. Produce an Assembly.exe file this file can run directly from Microsoft Windows without the need for any other programs.
	- When using the Visual Studio Integrated Development Environment (IDE), the Console Applications you write are stored in conceptual containers called Solutions and Projects.
	- You can view and access Solutions and Projects using the Solution Explorer window (View > Solution Explorer).

# <span id="page-13-0"></span>2 Installing Hardware, Software, and Licenses

- 1. Unpack and inspect all hardware.
- 2. Verify the shipment contents.
- 3. Install the software. Note the following order when installing software!
	- a. Install Microsoft Visual Studio 2008 or Visual Studio 2010 with .NET Visual C# running on Windows 7.

You can also use a free version of Visual Studio Express 2010 tools from: <http://www.microsoft.com/visualstudio/eng/products/visual-studio-2010-express>

The following steps, defined in the Keysight M9393A PXIe VSA Startup Guide, but repeated here, must be completed before programmatically controlling the M9393A PXIe VSA hardware with IVI drivers.

- b. Install Keysight IO Libraries Suite (IOLS), Version 16.3.17218.1 or newer; this installation includes Keysight Connections Expert.
- c. (Required for MIMO) Install Keysight 89600 Vector Signal Analyzer Software, Version 16.2 or newer.
- d. Install the M9393A PXIe Performance VSA driver software, Version 1.0.0.0 or newer.
- e. Install the M938xA PXIe VSG driver software, Version 1.3.105.0 or newer.
- f. Install the M9018A PXIe Chassis driver software, Version 1.3.443.1 or newer.

Driver software includes all IVI-COM, IVI-C, and LabVIEW G Drivers along with Soft Front Panel (SFP) programs and documentation. All of these items may be downloaded from the Keysight product websites:

- <http://www.keysight.com/find/iosuite> > Select Technical Support > Select the Drivers, Firmware & Software tab > Download the Keysight IO Libraries Suite Recommended
- http://www.[keysight.com/find/89600](http://www.keysight.com/find/89600) (Required for MIMO) > Select Technical Support > Select the Drivers, Firmware & Software tab > Download the Instrument Driver that corresponds to "89600 VSA software".
- <http://www.keysight.com/find/m9393a> > Select Technical Support > Select the Drivers, Firmware & Software tab > Download the Instrument Driver.
- <http://www.keysight.com/find/m9381a> > Select Technical Support > Select the Drivers, Firmware & Software tab > Download the Instrument Driver.
- <http://www.keysight.com/find/m9018a> > Select Technical Support > Select the Drivers, Firmware & Software tab > Download the Instrument Driver.
- <http://www.keysight.com/find/ivi> download other installersfor Keysight IVI-COM drivers
- 4. Install the hardware modules and make cable connections.

5. Verify operation of the modules (or the system that the modules create).

NOTE Before programming or making measurements, conduct a Self-Test on each M9393A PXIe VSA and each M9381A PXIe VSG to make sure there are no problems with the modules, cabling, or backplane trigger mapping.

Once the software and hardware are installed and Self-Test has been performed, they are ready to be programmatically controlled.

# <span id="page-16-0"></span>3 APIsfor the M9393A PXIe VSA

The following IVI driver terminology may be used when describing the Application Programming Interfaces(APIs) for the M9393A PXIe VSA.

IVI [Interchangeable Virtual Instruments] — a standard instrument driver model defined by the IVI Foundation that enables engineers to exchange instruments made by different manufacturers without rewriting their code. [www.ivifoundation.org](http://www.ivifoundation.org/)

IVI Instrument Classes(Defined by the IVI Foundation)

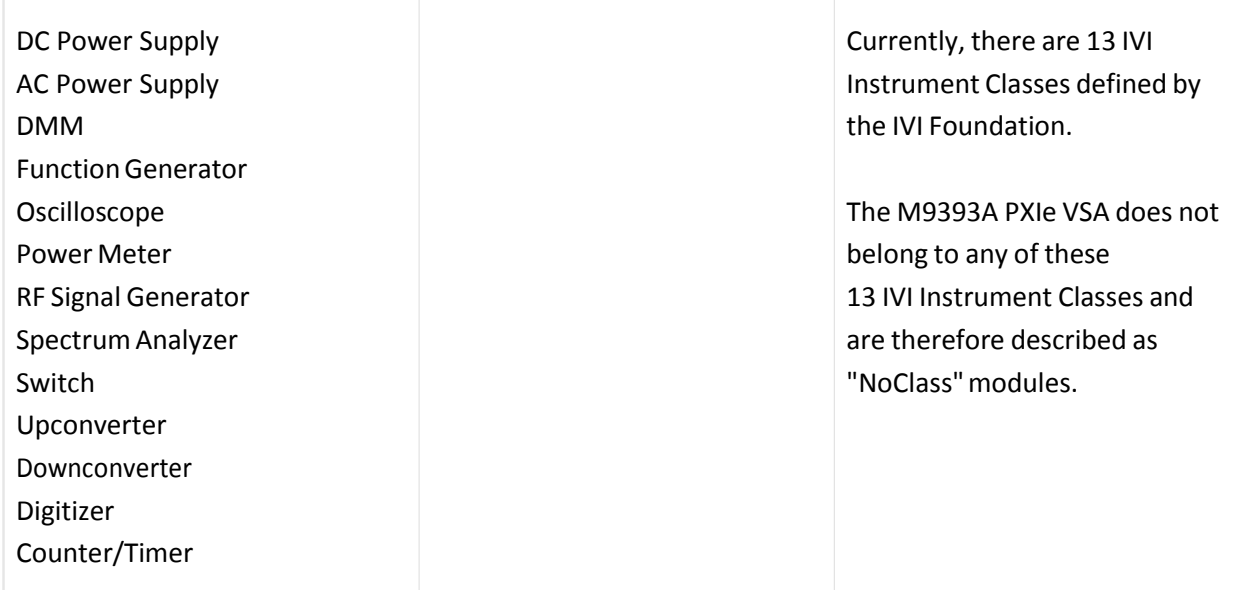

# <span id="page-16-1"></span>3.1 IVI Compliant or IVI Class Compliant

The M9393A PXIe VSA is IVI Compliant, but not IVI Class Compliant; it does not belong to one of the 13 IVI Instrument Classes defined by the IVI Foundation.

- IVI Compliant– means that the IVI driver follows architectural specifications for these categories:
	- Installation
	- Inherent Capabilities
	- **Cross Class Capabilities**
	- Style
	- Custom Instrument API
- $\bullet$ IVI Class Compliant– means that the IVI driver implements one of the 13 IVI Instrument Classes
	- If an instrument is IVI Class Compliant, it is also IVI Compliant
	- Provides one of the 13 IVI Instrument Class APIs in addition to a Custom API
	- Custom API may be omitted (unusual)
	- $\bullet$ Simplifies exchanging instruments

# <span id="page-17-0"></span>3.2 IVI Driver Types

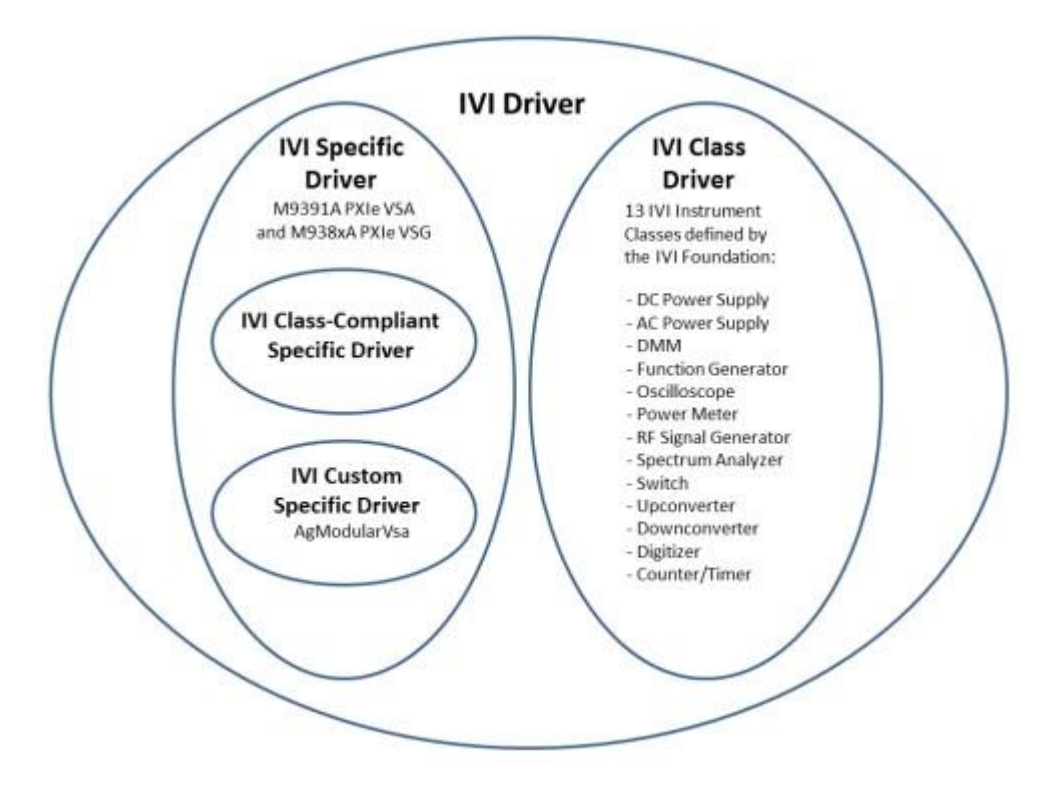

- $\bullet$ IVI Driver
	- Implements the Inherent Capabilities Specification  $\bullet$
	- Complies with all of the architecture specifications
	- $\bullet$ May or may not comply with one of the 13 IVI Instrument Classes
	- Is either an IVI Specific Driver or an IVI Class Driver  $\bullet$
- IVI Class Driver  $\bullet$ 
	- Is an IVI Driver needed only for interchangeability in IVI-C environments
	- The IVI Class may be IVI-defined or customer-defined
- $\bullet$ IVI Specific Driver
	- **•** Is an IVI Driver that is written for a particular instrument such asthe M9393A PXIe VSA
	- IVI Class-Compliant Specific Driver
		- IVI Specific Driver that complies with one (or more) of the IVI defined class specifications
		- Used when hardware independence is desired
	- IVI Custom Specific Driver
		- Is an IVI Specific Driver that is not compliant with any one of the 13 IVI defined classspecifications
		- Not interchangeable

# <span id="page-18-0"></span>3.3 IVI Driver Hierarchy

When writing programs, you will be using the interfaces (APIs) available to the IVI-COM driver.

The core of every IVI-COM driver is a single object with many interfaces.

- These interfaces are organized into two hierarchies: Class-Compliant Hierarchy and Instrument-Specific Hierarchy – and both include the IIviDriver interfaces.
	- Class-Compliant Hierarchy Since the M9393A PXIe VSA does not belong to one of the 13 IVI Classes, there is no Class-Compliant Hierarchy in its IVI Driver.
	- Instrument-Specific Hierarchy
		- The M9393A PXIe VSA's instrument-specific hierarchy has IAgM9393 at the root (where AgM9393 is the driver name).
			- IAgM9393 isthe root interface and contains references to child interfaces, which in turn contain references to other child interfaces. Collectively, these interfaces define the Instrument-Specific Hierarchy
	- The IIviDriver interfaces are incorporated into both hierarchies: Class-Compliant Hierarchy and Instrument-Specific Hierarchy.

The IIviDriver is the root interface for IVI Inherent Capabilities which are what the IVI Foundation has established as a set of functions and attributes that all IVI drivers must include – irrespective of which IVI instrument class the driver supports. These common functions and attributes are called IVI inherent capabilities and they are documented in IVI-3.2 – Inherent Capabilities Specification. Driversthat do not support any IVI instrument class such as the M9393A PXIe VSA must still include these IVI inherent capabilities.

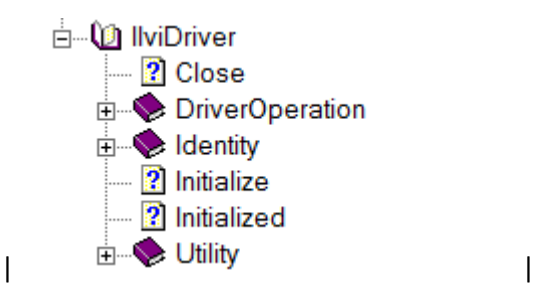

# <span id="page-19-0"></span>3.4 Instrument-Specific Hierarchies for the M9393A

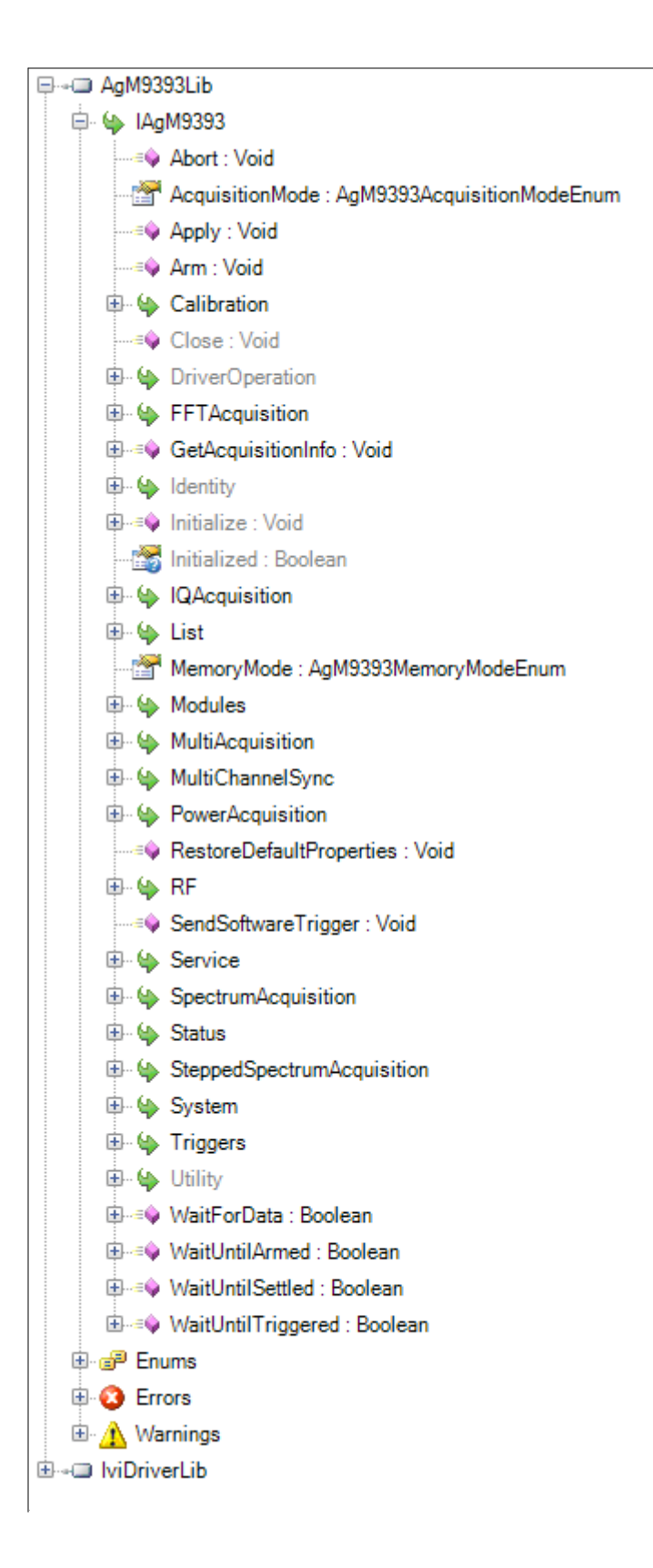

The following table lists the instrument-specific hierarchy interfaces for the: M9393A PXIe VSA.

Keysight M9393A PXIe VSA Instrument-Specific Hierarchy AgM9393 is the driver name IAgM9393Ex isthe root interface

NOTE When Using Visual Studio

To view interfaces available in the M9393A PXIe VSA, right-click the AgM9393Lib library file, in the References folder, from the Solution Explorer window and select View in Object Browser.

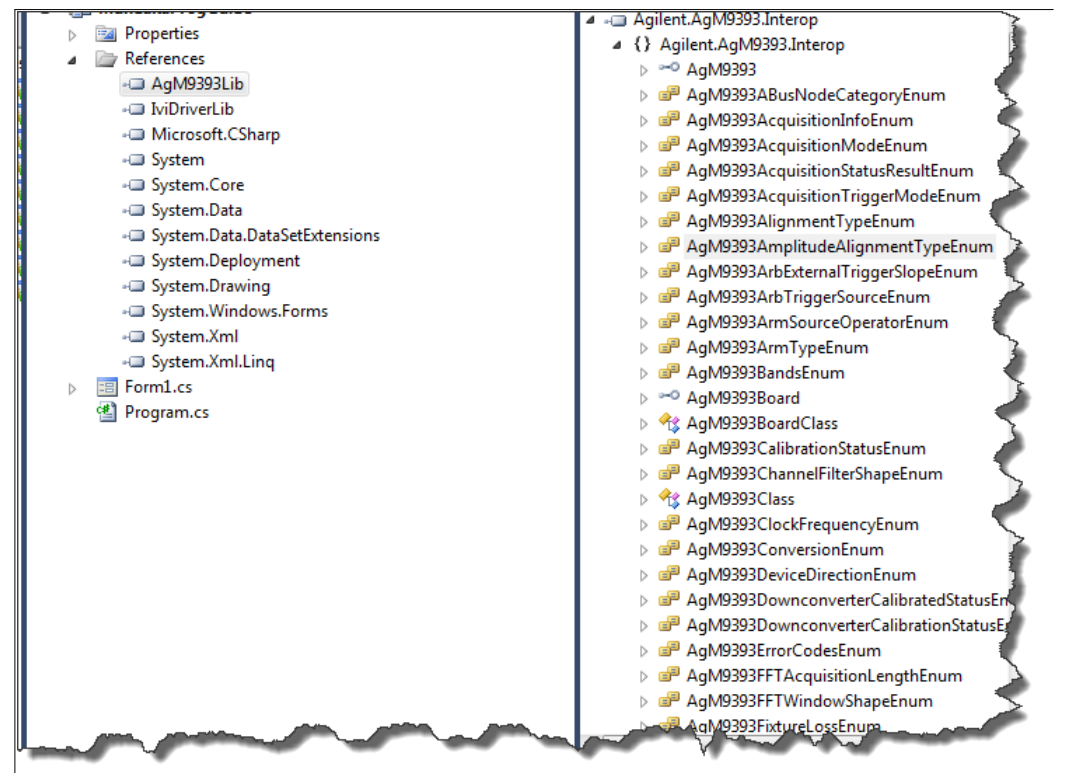

## <span id="page-21-0"></span>3.5 Naming Conventions Used to Program IVI Drivers

## <span id="page-21-1"></span>3.5.1 General IVI Naming Conventions

- All instrument class names start with "Ivi"
	- Example: IviScope, IviDmm
- $\bullet$ Function names
	- One or more words use PascalCasing
	- First word should be a verb 21

## 3.5.2 IVI-COM Naming Conventions

- <span id="page-22-0"></span>• Interface naming
	- Class compliant: Starts with "IIvi"
	- I<ClassName>
	- Example: IIviScope, IIviDmm
- Sub-interfaces add words to the base name that match the C hierarchy as close as possible
	- Examples:IIviFgenArbitrary,IIviFgenArbitraryWaveform
- Defined values
	- Enumerations and enum values are used to represent discrete valuesin IVI-COM
	- <ClassName><descriptive words>Enum
	- Example: IviScopeTriggerCouplingEnum
- Enum values don't end in "Enum" but use the last word to differentiate
	- Examples: IviScopeTriggerCouplingACand IviScopeTriggerCouplingDC

# <span id="page-23-0"></span>4 Creating a Project with IVI-COM Using C-Sharp

Thistutorial will walk through the various steps required to create a console application using Visual Studio and C#. It demonstrates how to instantiate two driver instances, set the resource names and variousinitialization values, initialize the two driver instances, print various driver properties to a console for each driver instance, check drivers for errors and report the errorsif any occur, and close both drivers.

- Step 1. Create a "Console Application"
- Step 2. Add References
- Step 3. Add using Statements
- Step 4. Create an Instance
- Step 5. Initialize the Instance
- Step 6. Write the Program Steps (Create a Signal or Perform a Measurement)
- Step 7. Close the Instance

At the end of this tutorial is a complete example program that shows what the console application looks like if you follow all of these steps.

# <span id="page-23-1"></span>4.1 Step 1 - Create a Console Application

NOTE Projects that use a Console Application do not show a Graphical User Interface (GUI) display.

- 1. Launch Visual Studio and create a new Console Application in Visual C# by selecting: File > New > Project and select a Visual C# Console Application.
- 2. Enter "VsaVsgProperties" as the Name of the project and click OK.
	- NOTE When you select New, Visual Studio will create an empty Program.cs file that includes some necessary code, including using statements. This code is required, so do not delete it.
- 3. Select Project and click Add Reference. The Add Reference dialog appears.

For this step, Solution Explorer must be visible (View > Solution Explorer) and the "Program.cs" editor window must be visible – select the Program.cs tab to bring it to the front view.

# <span id="page-24-0"></span>4.2 Step 2 - Add References

In order to access the M9393A PXIe VSA and M9381A PXIe VSG driver interfaces, references to their drivers(DLL) must be created.

- 1. In Solution Explorer, right-click on References and select Add Reference.
- 2. From the Add Reference dialog, select the COM tab.
- 3. Click on any of the type libraries under the "Component Name" heading and enter the letter "I".(All IVI drivers begin with IVIso this will move down the list of type librariesthat begin with "I".)

NOTE If you have not installed the IVI driver for the M9393A PXIe VSA and M9381A PXIe VSG products(aslisted in the previous section titled "Before Programming, Install Hardware, Software, and Software Licenses"), their IVI drivers will not appear in this list. Also, the TypeLib Version that appears will depend on the version of the IVI driver that is installed. The version numbers change over time and typically increase as new drivers are released. If the TypeLib Version that is displayed on your system is higher than the ones shown in this example, your system simply has newer versions – newer versions may have additional commands available. To get the IVI drivers to appear in this list, you must close this Add Reference dialog, install the IVI drivers, and come back to this section and repeat "Step 2 - Add References".

4. Scroll to the IVI section and, using Shift-Ctrl, select the following type libraries then select OK.

IVI AgM938x 1.2 Type Library IVI AgM9393 1.0 Type Library

NOTE When any of the references for the AgM9393A or AgM938x are added, the IVIDriver 1.0 Type Library is also automatically added. This is visible as IviDriverLib under the project Reference: this reference houses the interface definitions for IVI inherent capabilities which are located in the file IviDriverTypeLib.dll (dynamically linked library).

- 5. These selected type libraries appear under the References node, in Solution Explorer, as:
	- References  $\overline{a}$ -a AgM938xLib -a AgM9393Lib -- IviDriverLib

NOTE Your program looks the same as it did before you added the References, but the difference is that the IVI drivers that you added References to are now available for use.

To allow your program to access the IVI drivers without specifying full path names of each interface or enum, you need to add using statements to your program.

# <span id="page-25-0"></span>4.3 Step 3 - Add Using Statements

All data types (interfaces and enums) are contained within namespaces. (A namespace is a hierarchical naming scheme for grouping types into logical categories of related functionality. Design tools, such as Visual Studio, can use namespaces which makes it easier to browse and reference types in your code.) The C# using statement allows the type name to be used directly. Without the using statement, the complete namespace-qualified name must be used. To allow your program to access the IVI driver without having to type the full path of each interface or enum, type the following using statements immediately below the other using statements; the following example illustrates how to add using statements.

## <span id="page-25-1"></span>4.3.1 To Access the IVI Drivers Without Specifying or Typing The Full Path

Add the following using statements to your program so you don't have to specify the entire path when using the drivers:

using Ivi.Driver.Interop; usingKeysight.AgM938x.Interop; using Keysight.AgM9393.Interop;

# <span id="page-25-2"></span>4.4 Step 4 - Create Instances of the IVI-COM Drivers

There are two ways to instantiate (create an instance of) the IVI-COM drivers:

- Direct Instantiation
- COM Session Factory

Since the M9393A PXIe VSA and M9381A PXIe VSG are both considered NoClass modules(because they do not belong to one of the 13 IVI Classes), the COM Session Factory is not used to create instances of their IVI-COM drivers. So, the M9393A PXIe VSA and M938xA PXIe VSG IVI-COM drivers use direct instantiation. Because direct instantiation is used, their IVI-COM drivers may not be interchangeable with other VSA and VSG modules.

## <span id="page-25-3"></span>4.4.1 To Create Driver Instances

The new operator is used in C# to create an instance of the driver.

IAgM9393 VsaDriver = new AgM9393(); IAgM9381 VsgDriver = new AgM9381();

# <span id="page-26-0"></span>4.5 Step 5 - Initialize the Driver Instances

Initialize() is required when using any IVI driver; it establishes a communication link (an "I/O session") with an instrument and it must be called before the program can do anything with an instrument or work in simulation mode.

The Initialize() method has a number of options that can be defined (see Initialize Options below). In this example, we prepare the Initialize() method by defining only a few of the parameters, then we call the Initialize() method with those parameters:

## <span id="page-26-1"></span>4.5.1 Initialize() Options

The following table describes options that are most commonly used with the Initialize() method.

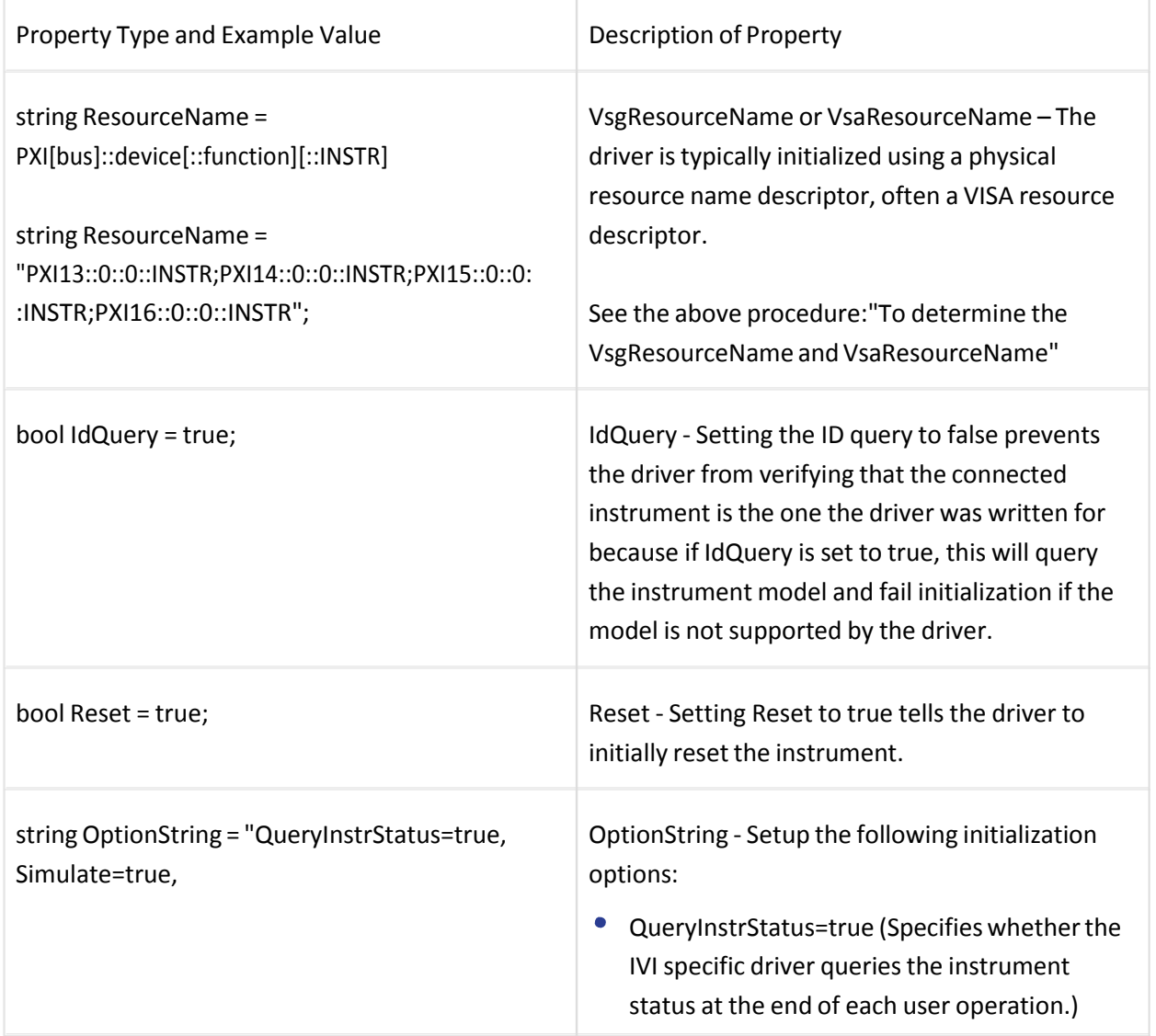

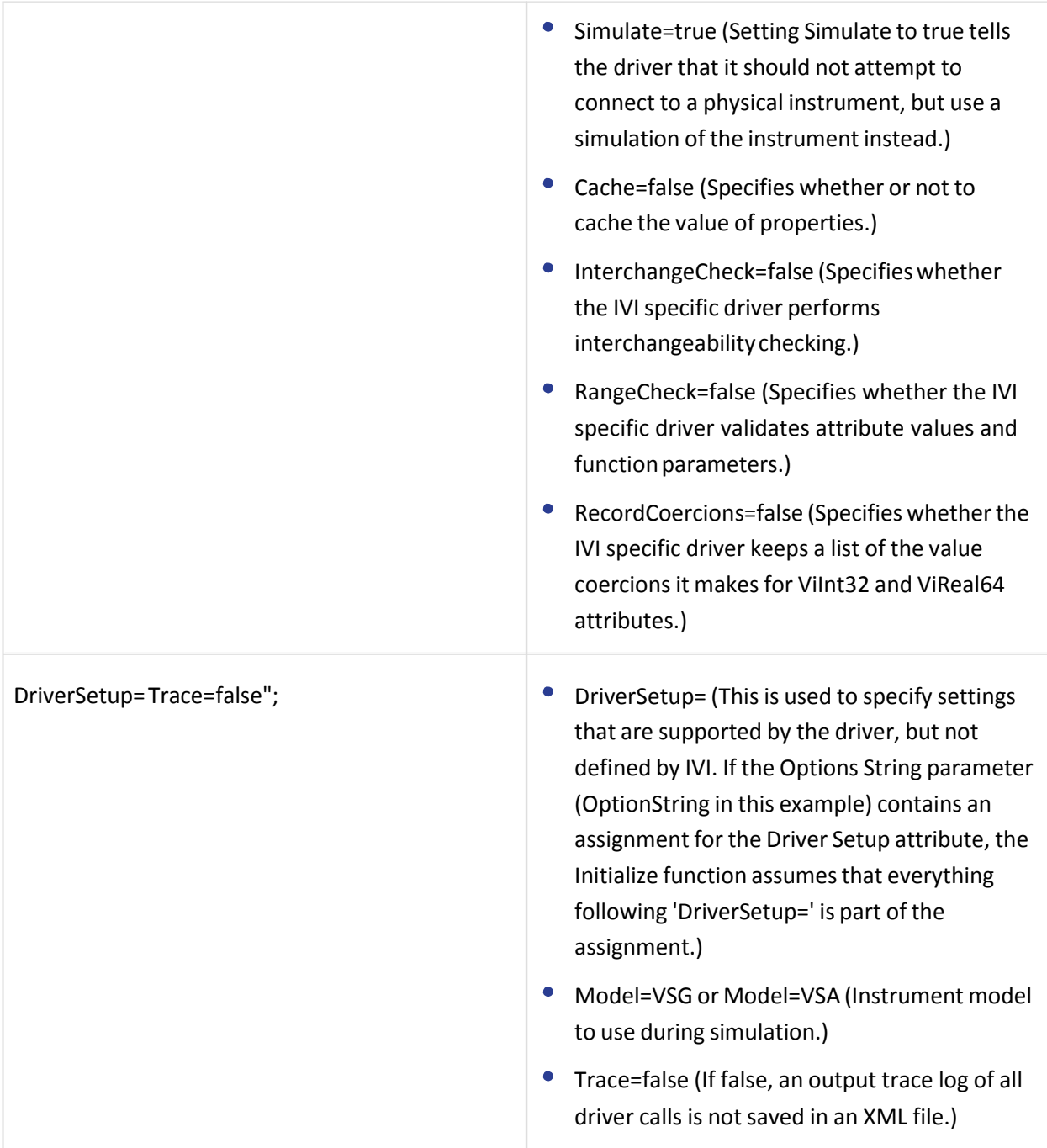

If these drivers were installed, additional information can be found under "Initializing the IVI-COM Driver" from the following:

AgM938x IVI Driver Reference Start > All Programs > Keysight IVI Drivers > AgM938x Source >

AgM9393 IVI Driver Reference Start > All Programs > Keysight IVI Drivers > AgM9393A VSA >

### <span id="page-28-0"></span>4.5.2 Initialize() Parameters

NOTE Although the Initialize() method has a number of options that can be defined (see Initialize Options below), we are showing this example with a minimum set of options to help minimize complexity.

```
// The M9300A PXIe Reference should be included as one of the modules
in
// either the M9381A PXIe VSG configuration of modules or the M9393A
PXIe VSA configuration of modules.
//
//
If the M9300A PXIe Reference is only included in one configuration,
//
that configuration should be initialized first.
//
See "Understanding M9300A Frequency Reference Sharing".
string VsgResourceName =
"PXI8::0::0::INSTR;PXI11::0::0::INSTR;PXI12::0::0::INSTR;PXI13::0::0::I
string VsaResourceName =
"PXI14::0::0::INSTR;PXI10::0::0::INSTR;PXI9::0::0::INSTR;
bool IdQuery = true;
bool Reset = true;
string VsgOptionString = "QueryInstrStatus=true, Simulate=false,
DriverSetup= Model=VSG, Trace=false";
string VsaOptionString = "QueryInstrStatus=true,
Simulate=false, DriverSetup= Model=VSA, Trace=false";
// Initialize the drivers
VsgDriver.Initialize(VsgResourceName, IdQuery,
Reset, VsgOptionString);
Console.WriteLine("VSG Driver Initialized");
VsaDriver.Initialize(VsaResourceName, IdQuery, Reset,
VsaOptionString);
Console.WriteLine("VSA Driver Initialized");
```

```
Aregion Initialize Driver Instances
string VsgResourceName = "PXI8::0::0::INSTR;PXI11::0::0::INSTR;PXI12::0::0::0::0::TNSTR;PXI13::0::0::INSTR";
string VsaResourceName = "PXI14::0::0::TNSTR;PXI10::0::0::TNSTR;PXI9::0::0::TNSTR";
bool IdQuery = true;
bool Reset = true;
string VsgOptionString = "QueryInstrStatus=true, Simulate=false, DriverSetup= Model=VSG, Trace=false";
string VsaOptionString = "QueryInstrStatus=true, Simulate=false, DriverSetup= Model=VSA, Trace=false";
VsgDriver. Initialize (VsgResourceName, IdQuery, Reset, VsgOptionString);
Console.WriteLine("VSG Driver Initialized"):
VsaDriver. Initialize (VsaResourceName, IdQuery, Reset, VsaOptionString);
Console: Wrigoid IAgModularVsa.Initialize(string ResourceName, bool IdQuery, bool Reset, string OptionString)
#endregion<sub>(The documentation cache is still being constructed. Please try again in a few seconds.)</sub>
```
The above example shows how IntelliSense is invoked by simply rolling the cursor over the word "Initialize".

**NOTE** One of the key advantages of using C# in the Microsoft Visual Studio Integrated Development Environment (IDE) is IntelliSense. IntelliSense is a form of auto-completion for variable names and functions and a convenient way to access parameter lists and ensure correct syntax. This feature also enhances software development by reducing the amount of keyboard input required.

## <span id="page-29-0"></span>4.5.3 M9300A Reference Sharing

The M9300A PXIe Reference can be shared by up to five configurations of modules that can be made up of the M9393A PXIe VSA or the M9381A PXIe VSG or both. The M9300A PXIe Reference must be included as one of the modules in at least one of these configurations. The configuration of modules that is initialized first must include the M9300A PXIe Reference so that the other configurations that depend on the reference signal get the signal they are expecting. If the configuration of modules that is initialized first does not include the M9300A PXIe Reference, unlock errors will occur.

#### Example: M9300A PXIe Reference with M9381A PXIe VSG

The M9381A PXIe VSG should be initialized first before initializing the VSA if:

- M9381A PXIe VSG configuration of modules includes:  $\bullet$ 
	- M9311A PXIe Modulator
	- M9310A PXIe Source Output
	- **M9301A PXIe Synthesizer**
	- M9300A PXIe Reference // Note that the M9300A PXIe Reference is part of the M9381A PXIe VSG configuration of modules.

```
string VsgResourceName =
"PXI8::0::0::INSTR;PXI11::0::0::INSTR;PXI12::0::0::INSTR;PXI1
```
- M9393A PXIe VSA configuration of modules includes:
	- **M9301A PXIe Synthesizer**
	- M9350A PXIe Downconverter
	- **M9214A PXIe IF Digitizer**

```
string VsaResourceName =
"PXI14::0::0::INSTR;PXI10::0::0::INSTR;PXI9::0::0::INSTR";
```
#### Example: M9300A PXIe Reference with M9393A PXIe VSA

The M9393A PXIe VSA should be initialized first before initializing the M9381A PXIe VSG if:

- M9381A PXIe VSG configuration of modules includes:
	- M9311A PXIe Modulator
	- M9310A PXIe Source Output
	- **M9301A PXIe Synthesizer**

```
string VsgResourceName =
"PXI8::0::0::INSTR;PXI11::0::0::INSTR;PXI12::0::0::INSTR";
```
- M9393A PXIe VSA configuration of modules includes:
	- M9300A PXIe Reference\* // Note that the M9300A PXIe Reference is part of the M9393A PXIe VSA configuration of modules.
	- **M9301A PXIe Synthesizer**
	- M9350A PXIe Downconverter
	- M9214A PXIe IF Digitizer

```
string VsaResourceName =
"PXI14::0::0::INSTR;PXI10::0::0::INSTR;PXI9::0::0::INSTR;PXI1
```
#### Example: M9300A PXIe Reference Shared With Both Modules

The M9393A PXIe VSA or the M9381A PXIe VSG can be initialized first since the M9300A PXIe Reference is included in both configurations of modules:

- M9381A PXIe VSG configuration of modules includes:
	- M9311A PXIe Modulator
	- M9310A PXIe Source Output
	- **M9301A PXIe Synthesizer**

M9300A PXIe Reference\* // Note that the M9300A PXIe Reference is part of the M9381A PXIe VSG configuration of modules.

```
string VsgResourceName =
"PXI8::0::0::INSTR;PXI11::0::0::INSTR;PXI12::0::0::INSTR";PXI
```
- M9393A PXIe VSA configuration of modules includes:
	- M9300A PXIe Reference\* // Note that the M9300A PXIe Reference is part of the M9393A PXIe VSA configuration of modules.
	- **M9301A PXIe Synthesizer**
	- M9350A PXIe Downconverter
	- **M9214A PXIe IF Digitizer**

```
string VsaResourceName =
"PXI14::0::0::INSTR;PXI10::0::0::INSTR;PXI9::0::0::INSTR;PXI1
```
#### <span id="page-31-0"></span>4.5.4 Resource Names

If you are using Simulate Mode, you can set the Resource Name address string to:

```
string VsaResourceName = "%";
string VsgResourceName = "%";
```
If you are actually establishing a communication link (an "I/O session") with an instrument, you need to determine the Resource Name address string (VISA address string) that is needed.You can use an IO application such as Keysight Connection Expert, Keysight Command Expert, National Instruments Measurement and Automation Explorer (MAX), or you can use the Keysight product's Soft Front Panel (SFP) to get the physical Resource Name string.

Using the M938xA Soft Front Panel, you might get the following Resource Name address string.

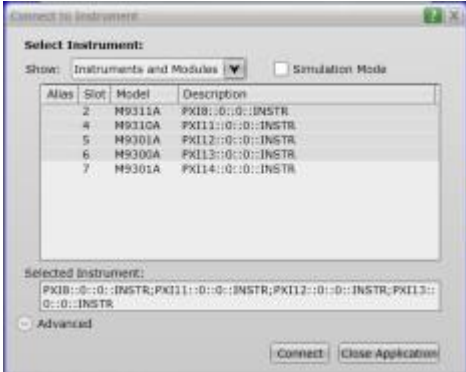

| ModuleName| M9311A PXIe Modulator | M9310A PXIe Source Output | M9301A PXIe Synthesizer | M9300A PXIe Reference |

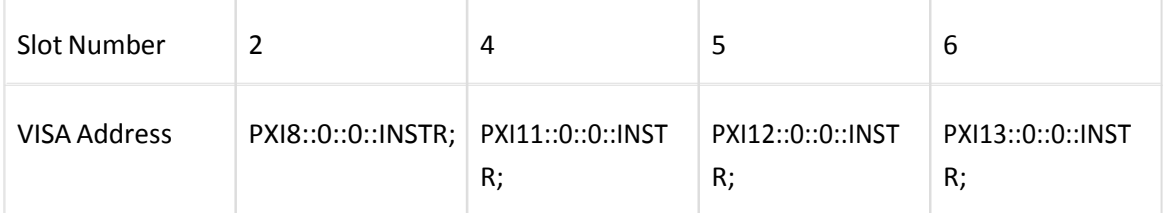

string VsgResourceName =

```
"PXI8::0::0::INSTR;PXI11::0::0::INSTR;PXI12::0::0::INSTR;PXI13::0:
```
Using the M9393A Soft Front Panel, you might get the following Resource Name address string.

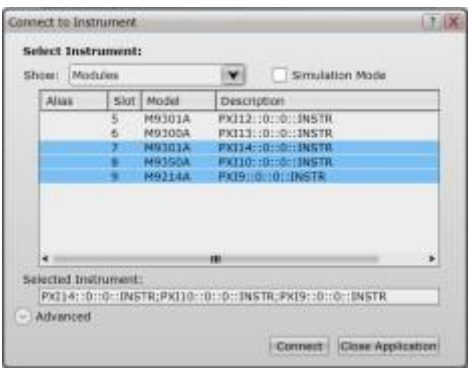

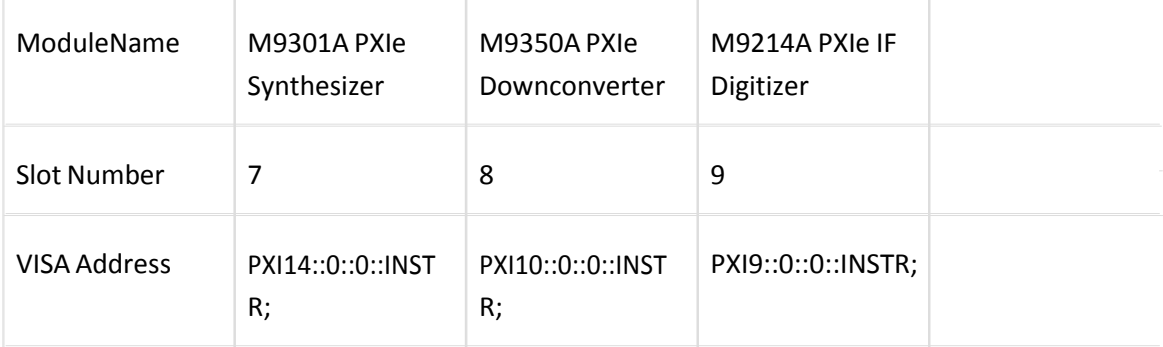

```
string VsaResourceName =
```
"PXI14::0::0::INSTR;PXI10::0::0::INSTR;PXI9::0::0::INSTR;

## <span id="page-32-0"></span>4.6 Step 6 - Write the Program Steps

At this point, you can add program steps that use the driver instances to perform tasks.

## <span id="page-33-0"></span>4.6.1 Using the Soft Front Panel to Write Program Commands

You may find it useful when developing a program to use the instrument's Soft Front Panel (SFP) "Driver Call Log"; this driver call log is used to view a list of driver calls that have been performed when changes are made to the controls on the soft front panel.

In this example, open the Soft Front Panel for the M938xA PXIe VSG and perform the following steps:

- 1. Set the output frequency to 1 GHz.
- 2. Set the output level to 0 dBm.
- 3. Enable the ALC.
- 4. Enable the RF Output.

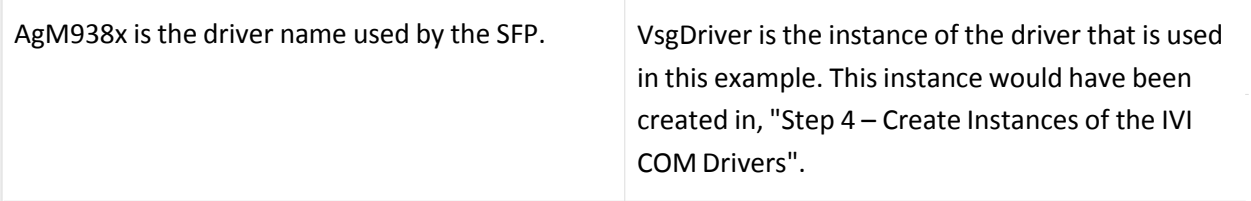

IAgM938x VsgDriver = new AgM938x();  $|$ 

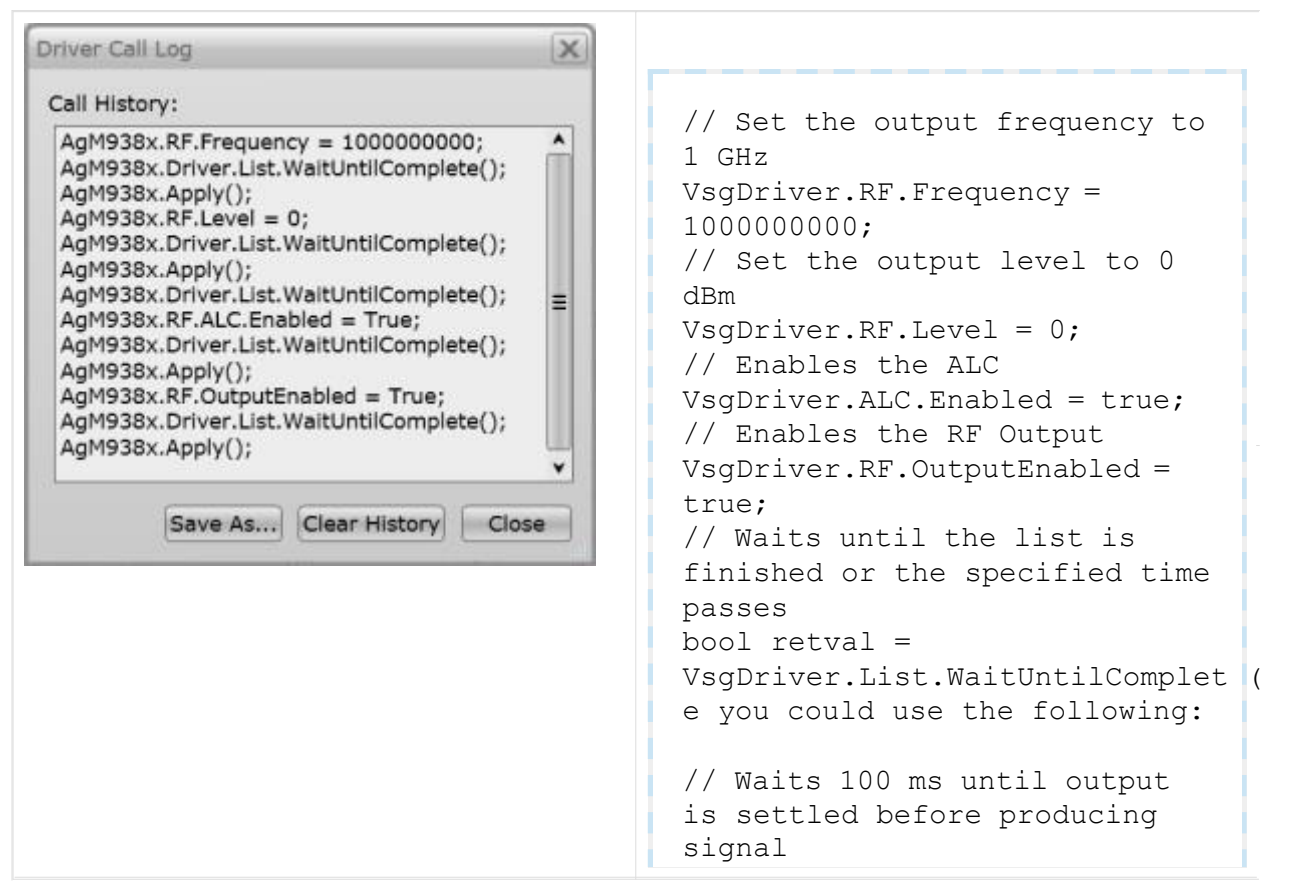

```
\overline{0}bool retval =
VsgDriver.RF.WaitUntilSettled(10
```
# <span id="page-34-0"></span>4.7 Step 7 - Close the Driver

Calling Close() at the end of the program is required by the IVI specification when using any IVI driver.

Important! Close() may be the most commonly missed step when using an IVI driver. Failing to do this could mean that system resources are not freed up and your program may behave unexpectedly on subsequent executions.

```
{
  if(VsaDriver!= null && VsaDriver.Initialized)
   {
       // Close the VSA driver{color} 
       VsaDriver.Close();
       Console.WriteLine("VSA Driver Closed\n");
   }
  if(VsgDriver != null && VsgDriver.Initialized)
   {
       // Close the VSG driver
       VsgDriver.Close(); 
       Console.WriteLine("VSG Driver Closed");
   }
}
```
## <span id="page-34-1"></span>4.8 Step 8 - Building and Running a Complete Program Using Visual C-Sharp

Build your console application and run it to verify it works properly.

- 1. Open the solution file SolutionNameThatYouUsed.sln in Visual Studio 2008.
- 2. Set the appropriate platform target for your project.
	- In many cases, the default platform target (Any CPU) is appropriate.
- However, if you are using a 64-bit PC (such as Windows 7) to build a .NET application that uses a 32-bit IVI-COM driver, you may need to specify your project's platform target as x86.
- 3. Choose Project > ProjectNameThatYouUsed Properties and select "Build | Rebuild Solution".
	- Tip: You can also do the same thing from the Debug menu by clicking Start Debugging or pressing the F5 key.

Example programs may be found by selecting: C:\Program Files(x86)\Keysight\M9393\Help\Examples

## <span id="page-35-0"></span>4.8.1 Example Program 1- Code Structure

The following example code builds on the previously presented "Tutorial: Creating a Project with IVI-COM Using C#" and demonstrates how to instantiate two driver instances, set the resource names and various initialization values, initialize the two driver instances, print various driver properties for each driver instance, check drivers for errors and report the errorsif any occur, and close the drivers.

Example programs may be found by selecting: C:\Program Files(x86)\ Keysight t\M9393\Help\Examples
```
3 Especify using Directives
 12<sup>2</sup>13 □ namespace VsaVsgProperties
 14 \mid \{class Program
 15 白
 16
           €
 17 白
               static void Main(string[] args)
 18
               ſ
 19
                   // Create driver instances
 20
                   IAgM938x M9381driver = new AgM938x();21
                   IAgM9393 M9393driver = new AgM9393();
 22
             try
 23
             ₹
 24 由
               Initialize Driver Instances
 41
 42 田
               Print Driver Properties
 61
               Perform Tasks
 62 由
 66
 67 由
               Check for Errors
 86
             <sup>}</sup>
 87
             catch (Exception ex)
 88
             €
               Console.WriteLine(ex.Message);
 89
 90
             Τ.
 91
             finally
 92-{
 93 回
                 Close Driver Instances
107
             ł
108
109
             Console.WriteLine("Done - Press Enter to Exit");
110
             Console. ReadLine();
111
           Ł
112
         ł
113
     \mathbb{R}114
115 \Box/*
116 | Disclaimer
117 0 2014 Agilent Technologies Inc. All rights reserved.
```
### 4.8.2 Example Program 1- How to Print Driver Properties, Check for Errors, and Close Driver Sessions

```
// Copy the following example code and compile it as a C# Console
Application
// Example VsaVsgProperties.cs
#region Specify using Directives 
using System;
using
System.Collections.Generic; 
using System.Linq;
using System.Text;
```

```
using
Ivi.Driver.Interop;
using 
Agilent.AgM938x.Interop
using
; 
#endregion
namespace VsaVsgProperties
{
    class Program
    {
        static void Main(string[] args)
        {
            // Create driver instances
            IAgM938x VsgDriver = new AgM938x();
            IAgM9393 VsaDriver = new AgM9393();
      try
      {
        #region Initialize Driver
        Instances string VsgResourceName =
"PXI8::0::0::INSTR;PXI11::0::0::INSTR;PXI12::0::0::INSTR;PXI13::0::0:
string VsaResourceName =
"PXI14::0::0::INSTR;PXI10::0::0::INSTR;PXI9::0::0::INSTR";
        bool IdQuery = true;
       bool Reset = true;
        string VsgOptionString = "QueryInstrStatus=true,
Simulate=false, DriverSetup= Model=VSG, Trace=false";
        string VsaOptionString = "QueryInstrStatus=true,
Simulate=false, DriverSetup= Model=VSA, Trace=false";
        VsgDriver.Initialize(VsgResourceName, IdQuery, Reset,
VsgOptionString);
        Console.WriteLine("VSG Driver Initialized");
        VsaDriver.Initialize(VsaResourceName, IdQuery, Reset,
VsaOptionString);
        Console.WriteLine("VSA Driver Initialized\n\n");
        #endregion
        #region Print Driver Properties
        // Print IviDriverIdentity properties for the PXIe VSG
        Console.WriteLine("Identifier:
{0}",
VsgDriver.Identity.Identifier);
        Console.WriteLine("Revision:
VsgDriver.Identity.Revision); 
        Console.WriteLine("Vendor:
VsgDriver.Identity.Vendor); 
        Console.WriteLine("Description:
{0}",
VsgDriver.Identity.Description); 
        Console.WriteLine("Model
                                        {0}",
                                        \{0\}",
                                       {0}",
```

```
VsgDriver.Identity.InstrumentModel);
        Console.WriteLine("FirmwareRev: {0}", 
VsgDriver.Identity.InstrumentFirmwareRevision)
        ; Console.WriteLine("Simulate:
VsgDriver.DriverOperation.Simulate);
                                         \{0\}\n",
        // Print IviDriverIdentity properties for the PXIe VSA
        Console.WriteLine("Identifier:
{0}",
VsaDriver.Identity.Identifier); 
        Console.WriteLine("Revision:
VsaDriver.Identity.Revision);
        Console.WriteLine("Vendor:
VsaDriver.Identity.Vendor); 
        Console.WriteLine("Description
{0}",
        :
VsaDriver.Identity.Description);
        Console.WriteLine("Model:
VsaDriver.Identity.InstrumentModel); 
VsaDriver.Identity.InstrumentFirmwareRevision);
        :
Console.WriteLine("Simulate:
                                         {0}",
                                         {0}",
                                         {0}",
                                         {0}",
VsaDriver.DriverOperation.Simulate);
        #endregion
                                         \{0\}\n",
        #region Perform Tasks
        // TO DO: Exercise driver methods and properties.
        // Put your code here to perform tasks with PXIe VSG and
PXIe VSA.
        #endregion
        #region Check for Errors
        // Check VSG instrument for errors
        int VsgErrorNum = -1;
        string VsgErrorMsg = null; 
        while (VsgErrorNum != 0)
        {
            VsgDriver.Utility.ErrorQuery(ref VsgErrorNum, ref
VsgErrorMsg);
            Console.WriteLine("VSG ErrorQuery: {0},
{1}\n", VsgErrorNum, VsgErrorMsg);
        }
        // Check VSA instrument for errors
        int VsaErrorNum = -1;
        string VsaErrorMsg = null;
        while (VsaErrorNum != 0)
        {
            VsaDriver.Utility.ErrorQuery(ref VsaErrorNum, ref
VsaErrorMsg);
            Console.WriteLine("VSA ErrorQuery: {0}, {1}\n",
VsaErrorNum, VsaErrorMsg);
        }
```

```
}
 }
    }
        #endregion
      }
      catch (Exception ex)
      {
        Console.WriteLine(ex.Message);
      }
      finally
      {
        if (VsgDriver != null && VsgDriver.Initialized)
        {
          // Close the driver
         VsgDriver.Close();
         Console.WriteLine("VSG Driver Closed");
        }
        if (VsaDriver != null && VsaDriver.Initialized)
        {
            // Close the driver 
            VsaDriver.Close();
            Console.WriteLine("VSA Driver Closed\n");
        }
      }
      Console.WriteLine("Done - Press Enter to Exit"); 
      Console.ReadLine();
```
# 4.9 Disclaimer.

© 2014 Keysight Technologies Inc. All rights

You have a royalty-free right to use, modify, reproduce and distribute this Sample Application (and/or any modified version) in any way you find useful, provided that you agree that Keysight Technologies has no warranty, obligations or liability for any Sample Application Files.

Keysight Technologies provides programming examplesfor illustration only. Thissample program assumes that you are familiar with the programming language being demonstrated and the tools used to create and debug procedures. Keysight Technologiessupport engineers can help explain the functionality of Keysight Technologies software components and associated commands, but they will not modify these samples to provide added functionality or construct procedures to meet your specific needs.

## 5 Working with PA\_FEM Measurements

The RF front end of a product includes all of the components between an antenna and the baseband device. The purpose of an RF front end is to upconvert a baseband signal to RF that can be used for transmission by an antenna. An RF front end can also be used to downconvert an RF signal that can be processed with ADC circuitry. As an example, the RF signal that is received by a cellular phone is the input into the front end circuitry and the output is a down-converted analog signal in the intermediate frequency (IF) range. This down-converted signal is the input to a baseband device, an ADC. For the transmit side, a DAC generates the signal to be up-converted, amplified, and sent to the antenna for transmission. Depending on whether the system is a Wi-Fi, GPS, or cellular radio will require different characteristics of the front end devices.

RF front end devices fall into a few major categories: RF Power Amplifiers, RF Filters and Switches, and FEMs [Front End Modules].

- RF Power Amplifiers and RF Filters and Switches typically require the following:
	- PA[Power Amplifier] Production Tests which include:
		- Channel Power Power Acquisition Mode is used to return one value back through the API.
		- ACPR [Adjacent Channel Power Ratio] When making fast ACPR measurements, "Baseband Tuning" is used to digitally tune the center frequency in order to make channel power measurements, at multiple offsets, using the Power Acquisition interface.
		- Servo Loop- When measuring a power amplifier, one of the key measurements is performing a Servo Loop because when you measure a power amplifier:
			- **•** it is typically specified at a specific output power
			- there is a need to adjust the source input level until you measure the exact power level - to do this, you will continually adjust the source until you achieve the specified output power then you make all of the ACPR and harmonic parametric measurements at that level.
- FEMs [Front End Modules] which could be a combination of multiple front end functions in a single module or even a "Switch Matrix" that switches various radios (such as Wi-Fi, GSM, PCS, Bluetooth, etc.) to the antenna.

## 5.1 Test Challenges Faced by Power Amplifier Testing

The need to quickly adjust power level inputs to the device under test (DUT).

The need to assess modulation performance (i.e., ACPR and EVM) at high output power levels.

The figure below shows a simplified block diagram for the M9381A PXIe VSG and M9393A PXIe VSA in a typical PA / FEM test system.

Typical power amplifier modules require an input power level of 0 to + 5 dBm, digitally modulated according to communication standards such as WCDMA or LTE. The specified performance of the power amplifier or front end module is normally set at a specific output level of the DUT. If the devices have small variations in gain, it may be necessary to adjust the power level from the M9381A PXIe VSG to get the correct output level of the DUT. Only after the DUT output level is set at the correct value can the specified parameters be tested. The time spent adjusting the M9381A PXIe VSG to get the correct DUT output power can be a major contributor to the test time and the overall cost of test.

The M9381A PXIe VSG is connected to the DUT using a cable and switches. The switching may be used to support testing of multi-band modules or multi-site testing. The complexity of the switching depends on the number of bands in the devices and the number of test sites supported by the system. The DUTs are typically inserted into the test fixture using an automated part handler. In some cases, several feet of cable is required between the M9381A PXIe VSG and the input of the DUT.

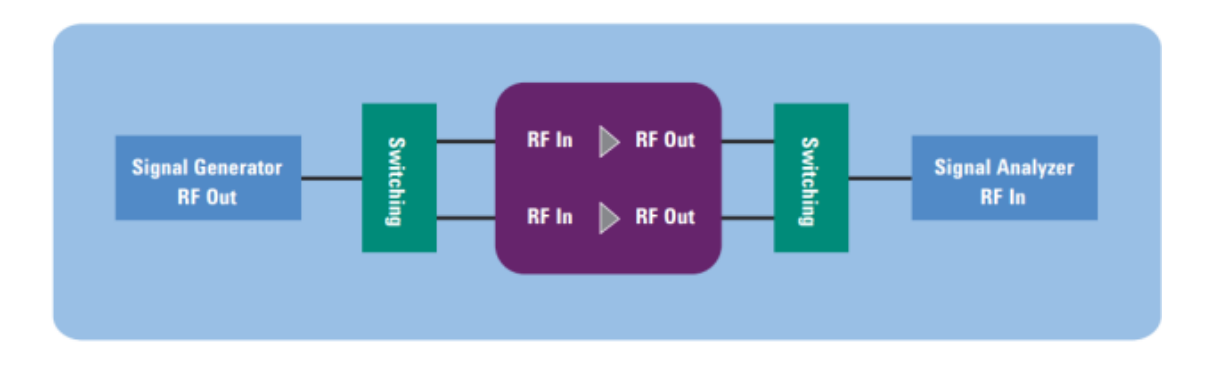

The combination of the RF cables and the switching network can add several dB of loss between the output of the M9381A PXIe VSG and the input of the DUT, which requires higher output levels from the M9381A PXIe VSG. Since the tests are performed with a modulated signal, the M9381A PXIe VSG must also have adequate modulation performance at the higher power levels.

# 5.2 Performing a Channel Power Measurement, Using Immediate Trigger

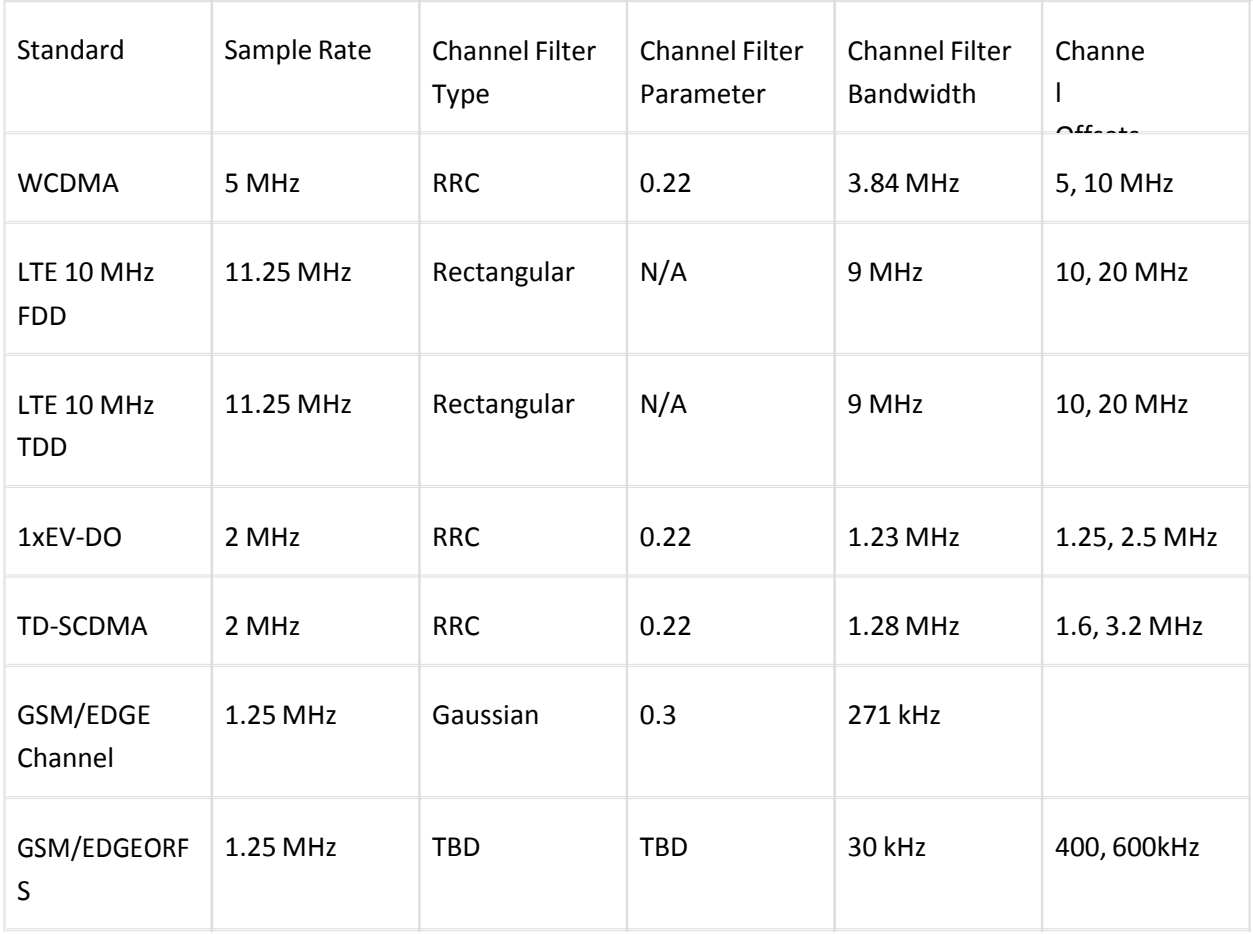

#### 5.2.1 Example Program 2- Code Structure

The following example code demonstrates how to instantiate a driver instance, set the resource name and various initialization values, initialize the two driver instances:

- 1. Send RF and Power Acquisition commands to the M9393A PXIe VSA driver and Apply changes to hardware,
- 2. Check the instrument queue for errors.
- 3. Perform a Channel Power Measurement,
- 4. Report errors if any occur, and close the drivers.

Example programs may be found by selecting: C:\Program Files(x86)\Keysight\M9393\Help\Examples

```
\Box// Copy the following example code and compile it as a C# Console Application
 // Example ChannelPowerImmTrigger Alternate.cs
// Channel Power Measurement, Using Immediate Trigger
Especify using Directives
□namespace ChannelPowerImmTrigger
K
Ė
     class Program
      ι
          static void Main(string[] args)
ė
          €
              // Create driver instance
              IAgM9393 M9393driver = new AgM9393();
              try
              €
                   Initialize Driver Instance
\overline{+}Check Instrument Queue for Errors
+Receiver Settings
\frac{1}{1}Run Commands
\frac{1}{1}}
              catch (Exception ex)
              €
                   Console.WriteLine("Exceptions for the drivers:\n");
                   Console.WriteLine(ex.Message);
              }
              finally
              Close Driver Instances
\overline{+}Console.WriteLine("Done - Press Enter to Exit");
              Console. ReadLine();
          \mathcal{Y}3
\vert }
\Box/*
 Disclaimer
 @ 2014 Agilent Technologies Inc. All rights reserved.
```
### 5.2.2 Example Program 2 - Pseudo-code

Initialize Driver for VSA, Check for Errors

- Send RF Settings to VSA Driver:
	- Frequency
	- Level
	- Peak to Average Ratio
	- Conversion Mode
- IF Bandwidth
- Set Acquisition Mode to "Power"
- **Send Power Acquisition Setting to VSA Driver:** 
	- Sample Rate
	- Duration
	- Channel Filter
- Apply Method to Send Changes to Hardware
	- Wait for Hardware to Settle
- **Send Arm Method to VSA**
- Send Read Power Method to VSA

Close Driver for VSA

### Using FFT Acquisition Mode in Channel Power Measurements

#### Advantages of using FFT Acquisition Mode in Channel Power Measurements

The FFT Acquisition mode uses a feature in the digitizer DSP to do a high speed averaged FFT on the fly. The resultant FFT data is processed in fast capture memory in hardware. Although this FFT process is limited in length, it is very good for producing very fast channel power measurements. This process differs with the Spectrum Acquisition mode, which does an FFT in the host controller.

Baseband tuning within the digitizer is another feature of using FFT Acquisition mode for making channel power measurements. Baseband tuning can be made digitally inside the digitizer to shift off the center frequency. In addition, while doing this, the local oscillator in the downconverter doesn't have to move, while you are doing baseband tuning. Tuning digitally inside the digitizer hasthe advantage that it does not require any settling time. This offset frequency matches the offset frequency on all the other acquisition modes.

#### Pseudo code

The following pseudo code is a modification of the Example Program 2 - [Pseudo-code.](http://edocs.soco.agilent.com/display/mundaka/Example%2BProgram%2B2%2B-%2BPseudo-code) Use this and Example Program 2 - Channel Power [Measurement](http://edocs.soco.agilent.com/display/mundaka/Example%2BProgram%2B2%2B-%2BChannel%2BPower%2BMeasurement%2BUsing%2BImmediate%2BTrigger) Using Immediate Trigger as a reference for coding.

Initialize Driver for VSA, Check for Errors

- Send RF Settings to VSA Driver
	- Frequency: (range 9 kHz to 27 GHz)
	- Level: (range -170 dBm to 24 dBm)
	- Peak to Average Ratio: (range 0 dBm to 20 dBm)
- Conversion Mode: (choose between Single High Side, Single Low Side, Image Protect, or Auto)
- IF Bandwidth: (choose between 40 MHz and 160 MHz)
- Set Acquisition Mode to "FFT"
- **Send FFT Acquisition Setting to VSA Driver** 
	- FFT Length: select 64, 128, 256, or 512. Typically use 256
	- Sample Rate:
		- Usable bandwidth of FFT is 80% of sample rate
		- Bandwidth should be large enough to include all channels to be measured
	- Window Shape: typically use Hann for best results
	- Offset Frequency: (range -160 MHz to 160 MHz)
	- **•** FFT Averaging Count: (range 1 to 65536)
- Apply Method to Send Changes to Hardware
	- Wait for Hardware to Settle
- Send Arm Method to VSA
- Send Read Power Method to VSA

Close Driver for VSA

### 5.2.3 Example Program 2 - Channel Power Measurement Using Immediate Trigger

```
// Copy the following example code and compile it as a C# Console
Application
// Example ChannelPowerImmediateTrigger.cs
#region Specify using Directives
    using System;
    using System.Collections.Generic;
    using System.Linq;
    using System.Text;
    using Ivi.Driver.Interop;
    using
    Agilent.AgM9393.Interop;
#endregion
namespace ChannelPowerImmTrigger
{
    class Program
    {
        static void Main(string[] args)
        {
```
#### M9393A Programming Guide

```
VsaDriver = new AgM9393();
      try
      {
        #region Initialize Driver
            Instances string
"PXI14::0::0::INSTR;PXI10::0::0::INSTR;PXI9::0::0::INSTR;PXI13::0::0:
bool IdQuery = true;
            bool Reset = true;
            string VSAOptionString = "QueryInstrStatus=true,
Simulate=false, DriverSetup= Model=M9393A, Trace=false";
            VsaDriver.Initialize(VSAResourceName, IdQuery, Reset,
VSAOptionString);
            Console.WriteLine("VSA Driver Initialized\n");
        #endregion
        #region Check Instrument Queue for Errors
            // Check VSA instrument for errors 
            int VsaErrorNum = -1;
            string VsaErrorMsg = null;
            while (VsaErrorNum != 0)
            {
                VsaDriver.Utility.ErrorQuery(ref VsaErrorNum, ref
VsaErrorMsg);
                Console.WriteLine("VSA ErrorQuery: {0}, {1}\n",
VsaErrorNum, VsaErrorMsg);
            }
        #endregion
        #region Receiver Settings
            // Receiver Settings
            doubl
Frequency = 2000000000.0;
            e
            doubl
RmsValue = 5;
            e
            doubl
MeasureBW = 5000000.0;
            e 
AgM9393ChannelFilterShapeEnum FilterType =
AgM9393ChannelFilterShapeEnum.AgM9393ChannelFilterShapeRootRaisedCosi
double FilterAlpha = 0.22;
            doubl
doubl
FilterBw = 3840000.0;
            e
e 
                   Level = 5:ChannelTime = 0.0001;
            bool Overload = true;
        e
#endregion
                   MeasuredPower = 0;
        #region Run Commands
            // Setup the RF Path in the Receiver
            VsaDriver.RF.Frequency = Frequency; 
            VsaDriver.RF.Power = Level;
            VsaDriver.RF.Conversion =
AgM9393ConversionEnum.AgM9393ConversionAuto;
```

```
M9393A Programming Guide
```

```
VsaDriver.RF.PeakToAverage = RmsValue;
            VsaDriver.RF.IFBandwidth = 40000000.0; // Use
IF filter wide enough for all adjacent channels
            // Configure the Acquisition 
            VsaDriver.AcquisitionMode =
AgM9393AcquisitionModeEnum.AgM9393AcquisitionModePower;
            VsaDriver.PowerAcquisition.Bandwidth = MeasureBW;
5 MHz
            VsaDriver.PowerAcquisition.Duration = ChannelTime;
//
100 us
                                                                 //
VsaDriver.PowerAcquisition.ChannelFilter.Configure(FilterType,
FilterAlpha, FilterBw);
            // Send Changes to hardware 
            VsaDriver.Apply();
            VsaDriver.WaitUntilSettled(100);
            string response = "y";
            while (string.Compare(response, "y") == 0) {
                Console.WriteLine("Press Enter to Run
                Test"); Console.ReadLine();
                VsaDriver.Arm();
                VsaDriver.PowerAcquisition.ReadPower(0,
AgM9393PowerUnitsEnum.AgM9393PowerUnitsdBm, ref
MeasuredPower, Overload);
                Console.WriteLine("Measured Power: " +
MeasuredPower + " dBm");
                                                                 ref
                Console.WriteLine(String.Format("Overload = {0}",
Overload ? "true" : "false"));
                Console.WriteLine("Repeat? y/n");
                response = Console.ReadLine();
            }
        #endregion
      }
      catch (Exception ex)
      {
          Console.WriteLine("Exceptions for the
          drivers:\n"); Console.WriteLine(ex.Message);
      }
      finally
      #region Close Driver Instances
      {
        if (VsaDriver != null && VsaDriver.Initialized)
        {
            // Close the driver
            VsaDriver.Close();
            Console.WriteLine("VSA Driver Closed\n");
        }
      }
```

```
}
 }
    }
      #endregion
      Console.WriteLine("Done - Press Enter to Exit"); 
      Console.ReadLine();
```
### 5.2.4Disclaimer

© 2014 Keysight Technologies Inc. All rights

You have a royalty-free right to use, modify, reproduce and distribute this Sample Application (and/or any modified version) in any way you find useful, provided that you agree that Keysight Technologies has no warranty, obligations or liability for any Sample Application Files.

Keysight Technologies provides programming examplesfor illustration only. Thissample program assumes that you are familiar with the programming language being demonstrated and the tools used to create and debug procedures. Keysight Technologiessupport engineers can help explain the functionality of Keysight Technologies software components and associated commands, but they will not modify these samples to provide added functionality or construct procedures to meet your specific needs.

# 5.3 Performing a WCDMA Power Servo and ACPR Measurement

When making a WCDMA Power Servo and ACPR measurement, Servo is performed using "Baseband Tuning" to adjust the source amplitude and then "Baseband Tuning" is used to digitally tune the center frequency in order to make channel power measurements, at multiple offsets, using the Power Acquisition interface of the M9393A PXIe VSA.

NOTE The M9393A PXIe VSA and the M9381A PXIe VSG offers two modes for adjusting frequency and amplitude:

- RF Tuning allows the M9381A PXIe VSG to be set across the complete operating frequency and amplitude range.
- **Baseband Tuning allows the frequency and amplitude to be adjusted within the IF bandwidth** (160 MHz) and over a range of the output level.

### 5.3.1 Example Program 3 - Code Structure

The following example code demonstrates how to instantiate two driver instances, set the resource names and various initialization values, initialize the two driver instances:

- 1. Send RF and Modulation commands to the M9381A PXIe VSG driver and Apply changes to hardware,
- 2. Send RF and Power Acquisition commands to the M9393A PXIe VSA driver and Apply changes to hardware,
- 3. Run a Servo Loop until it is at the required output power from DUT,
- Perform an ACPR Measurement for each Adjacent Channel to be measured, 4.
- 5. Check drivers for errors and report the errors if any occur, and close the drivers.

Example programs may be found by selecting: C:\Program Files(x86)\Keysight\M9393\Help\Examples

```
□// Copy the following example code and compile it as a C# Console Application
 // Example PaServoAcpr Alternate.cs
 // WCDMA Power Servo and ACPR Measurement
Especify using Directives
⊟namespace PaServoAcpr
∣ {
Ė
     class Program
      ₹
Ė
          static void Main(string[] args)
          €
              // Create driver instances
              IAgM938x M9381driver = new AgM938x();
              IAgM9393 M9393driver = new AgM9393();
        try
        €
\overline{+}Initialize Driver Instances
+Check Instrument Queue for Errors
\frac{1}{1}Create Default Settings for WCDMA Uplink Signal
          Run Commands
\frac{1}{2}ł
        catch (Exception ex)
        ₹
            Console.WriteLine("Exceptions for the drivers:\n");
            Console.WriteLine(ex.Message);
        ł
        finally
        Close Driver Instances
庄
        Console.WriteLine("Done - Press Enter to Exit");
        Console. ReadLine();
      P
   P
١ł
\Box/*
 Disclaimer
 © 2014 Agilent Technologies Inc. All rights reserved.
```
### 5.3.2 Example Program 3 - Pseudo-code

Initialize Drivers for VSG and VSA, Check for Errors

- Send RF Settings to VSG Driver:
	- Frequency
	- RF Level to Maximum Needed
	- RF Enable On
	- ALC Enable Off (for baseband power changes)
- **Send Modulation Commands to VSG Driver:** 
	- Load WCDMA Signal Studio File
	- Enable Modulation
	- $\bullet$  Play ARB File
	- Set ARB Scale to 0.5
	- Set Baseband Power Offset to -10 dB
- Apply Method to Send Changes to Hardware
	- Wait for Hardware to Settle
- Send RF Settings to VSA Driver:
	- Frequency
	- Level
	- Peak to Average Ratio
	- Conversion Mode
	- IF Bandwidth
	- Set Acquisition Mode to "Power"
- **Send Power Acquisition Setting to VSA Driver:** 
	- Sample Rate
	- Duration
	- Channel Filter
- Apply Method to Send Changes to Hardware
	- Wait for Hardware to Settle

Servo Loop:

- **•** Set Baseband Power Offset on VSG to expected value
- Send Apply Method to VSG
- Send Arm Method to VSA
- **Send ReadPower Method to VSA**
- **Repeat Until at Required Output Power from DUT**
- Last Reading is Channel Power Measurement

#### ACPRMeasurement:

- **Set Acquisition Duration Property on VSA to Value for Adjacent Channel Measurements**
- **Set Frequency Offset Property on VSA to Channel Offset Frequency**
- Send Apply Method to VSA
- Send Arm Method to VSA
- Send ReadPower Method to VSA
- Repeat for each Adjacent Channel to be Measured

#### 5.3.3 Example Program 3 - WCDMA Power Servo and ACPR Measurement

```
// Copy the following example code and compile it as a C# Console
Application
// Example PaServoAcpr.cs
// WCDMA Power Servo and ACPR Measurement
#region Specify using Directives
    using System;
    using System.Collections.Generic;
    using
    System.Linq; 
    using System.Text;
    using Ivi.Driver.Interop;
    using
    Agilent.AgM938x.Interop; using
    Agilent.AgM9393.Interop;
#endregion
namespace PaServoAcpr
{
    class Program
    {
        static void Main(string[] args)
        {
            // Create driver instances
            IAgM938x VsgDriver = new AgM938x();
            IAgM9393 VsaDriver = new AgM9393();
      try
      {
        #region Initialize Driver Instances
            string VegDesourceName =
```

```
string VsaResourceName =
"PXI14::0::0::INSTR;PXI10::0::0::INSTR;PXI9::0::0::INSTR";
            bool IdQuery = true;
            bool Reset = true;
            string VsgOptionString = "QueryInstrStatus=true,
Simulate=false, DriverSetup= Model=VSG, Trace=false";
            string VsaOptionString = "QueryInstrStatus=true,
Simulate=false, DriverSetup= Model=VSA, Trace=false";
            VsaDriver.Initialize(VsaResourceName, IdQuery, Reset,
VsaOptionString);
            Console.WriteLine("VSA Driver Initialized\n");
            VsgDriver.Initialize(VsgResourceName, IdQuery, Reset,
VsgOptionString);
            Console.WriteLine("VSG Driver Initialized");
        #endregion
        #region Check Instrument Queue for Errors
            // Check VSG instrument for errors
            int VsgErrorNum = -1;
            string VsgErrorMsg = null;
            while (VsgErrorNum != 0)
            {
                VsgDriver.Utility.ErrorQuery(ref VsgErrorNum, ref
VsgErrorMsg);
                Console.WriteLine("VSG ErrorQuery: {0}, {1}",
VsgErrorNum, VsgErrorMsg);
            }
            // Check VSA instrument for errors
            int VsaErrorNum = -1;
            string VsaErrorMsg = null; 
            while (VsaErrorNum != 0)
            {
                VsaDriver.Utility.ErrorQuery(ref VsaErrorNum, ref
VsaErrorMsg);
                Console.WriteLine("VSA ErrorQuery: {0}, {1}\n",
VsaErrorNum, VsaErrorMsg);
            }
        #endregion
        #region Create Default Settings for WCDMA Uplink Signal
            // Source Settings
            double Frequency = 1000000000.0;
            double Level = 3;
```

```
// If a Signal Studio waveform file is used, it may
require a software license.
            string ExamplesFolder = "C:Program
Files (x86)AgilentM938xExample Waveforms";
            string WaveformFile = "WCDMA UL DPCHH_2DPDCH_1C.wfm";
            string
FileName = ExamplesFolder + WaveformFile;
            string ArbRef = "Mod Waveform";
            // Receiver Settings
            doubl
ChannelTime = 0.0001;
            \simdoubl IfBandwidth = 40000000.0;
            e
            doubl
MeasureBW =
5000000.0;
            e
AgM9393ChannelFilterShapeEnum FilterType =
AgM9393ChannelFilterShapeEnum.AgM9393ChannelFilterShapeRootRaisedCosi
double FilterAlpha = 0.22;
            doubl
double FilterBw = 3840000.0;
            e
double[] FreqOffset = new double[] {-
                   AdjacentTime = 0.0005;
                    PowerOffset 
= 0;
5000000.0, 5000000.0, -10000000.0, 10000000.0};
            double MeasuredPower = 0;
            bool Overload = true;
            double MeasuredChannelPower;
            bool ChannelPowerOverload;
            double[] MeasuredACPR = new double[4];
            double
SampleRate = 0;
            doubl
RmsValue = 0;
            e
            doubl
        #region Run Commands
                   ScaleFactor = 0;// These commands are sent to the VSG Driver, "Apply" 
or "PlayArb" methods send to hardware
            VsgDriver.RF.Frequency = Frequency; 
            VsgDriver.RF.Level = Level; 
            VsgDriver.RF.OutputEnabled = true; 
            VsgDriver.ALC.Enabled = false; 
            VsgDriver.Modulation.IQ.UploadArbAgilentFile(ArbRef
            ,
FileName);
            VsgDriver.Modulation.Enabled = true; 
            VsgDriver.Modulation.BasebandPower = -
            10;
            // Play the ARB, sending all changes to hardware
            VsgDriver.Modulation.PlayArb(ArbRef,
AgM938xStartEventEnum.AgM938xStartEventImmediate);
            // Get the Sample Rate and RMS Value (Peak to Average
Ratio) of the Current Waveform
            AgM938xMarkerEnum RfBlankMarker =
```

```
AgM938xMarkerEnum.AgM938xMarkerNone;
            AgM938xMarkerEnum AlcHoldMarker
= AgM938xMarkerEnum.AgM938xMarkerNone;
            VsgDriver.Modulation.IQ.ArbInformation(ArbRef, ref 
SampleRate, ref RmsValue, ref ScaleFactor, ref RfBlankMarker, ref
AlcHoldMarker);
            // Setup the RF Path in the Receiver
            VsaDriver.RF.Frequency = Frequency; 
            VsaDriver.RF.Power = Level + PowerOffset;
            VsaDriver.RF.Conversion =
AgM9393ConversionEnum.AgM9393ConversionAuto;
            VsaDriver.RF.PeakToAverage = RmsValue; 
            VsaDriver.RF.IFBandwidth =
            IfBandwidth;
            // Configure the Acquisition
            VsaDriver.AcquisitionMode =
AgM9393AcquisitionModeEnum.AgM9393AcquisitionModePower; 
            VsaDriver.PowerAcquisition.Bandwidth = MeasureBW; 
VsaDriver.PowerAcquisition.ChannelFilter.Configure(FilterType,
FilterAlpha, FilterBw);
            // Send Changes to hardware 
            VsaDriver.Apply(); 
            VsaDriver.WaitUntilSettled(100)
            string response = "y";
            while (string. Compare (response, "y") == 0) {
                Console.WriteLine("Press Enter to Run Test");
                Console.ReadLine();
                // Run a group of baseband power commands to
change the source level and make a power measurement at each step.
                // Simulates Servo loop timing, but
does not use
the measured power to adjust the next source level
                VsaDriver.PowerAcquisition.Duration
= ChannelTime;
                VsaDriver.Apply();
                double[] LevelOffset = new double[] \{-3, -2, -1,-0.5, -0.75;
                for (int Index = 0; Index < LevelOffset. Length -
1;Index++) {
                    VsgDriver.Modulation.BasebandPower =
LevelOffset[Index];
                    VsgDriver.Apply();
                    VsaDriver.Arm(); 
                    VsaDriver.PowerAcquisition.ReadPower(0
                    ,
AgM9393PowerUnitsEnum.AgM9393PowerUnitsdBm, ref MeasuredPower, ref
Overload);
```
// Loop Through the channel offset frequencies for

```
an ACPR measurement
                // Use the last value of the servo loop for the 
channel power
                MeasuredChannelPower = MeasuredPower; 
                ChannelPowerOverload = Overload;
                VsaDriver.PowerAcquisition.Duration = AdjacentTime;
                for (int Index = 0; Index <
FreqOffset.Length;Index++) {
                    VsaDriver.PowerAcquisition.OffsetFrequency
= FreqOffset[Index];
                    VsaDriver.Apply();
                    VsaDriver.Arm();
                    VsaDriver.PowerAcquisition.ReadPower(0, 
AgM9393PowerUnitsEnum.AgM9393PowerUnitsdBm, ref MeasuredPower,
ref Overload);
                    MeasuredACPR[Index] = MeasuredPower -
MeasuredChannelPower;
                }
                // Make sure the VSA frequency offset is back to 0
(on repeat)
                VsaDriver.PowerAcquisition.OffsetFrequency = 0;
                VsaDriver.Apply();
                if (ChannelPowerOverload == true) {
                    Console.WriteLine("Channel Power
Overload");
                }
                Console.WriteLine("Channel Power:
{0} dBm",
MeasuredChannelPower);
                Console.WriteLine("ACPR1
L: {0} dBc",
MeasuredACPR[0]);
                Console.WriteLine("ACPR1
MeasuredACPR[1]);
                Console.WriteLine("ACPR2
L: {0} dBc",
MeasuredACPR[2]);
                Console.WriteLine("ACPR2
U: {0} dBc",
MeasuredACPR[3]);
                                          U: {0} dBc",
                Console.WriteLine("Repeat? y/n");
                response = Console.ReadLine();
            }
        #endregion
      }
      catch (Exception ex)
      {
          Console.WriteLine("Exceptions for the drivers:\n");
          Console.WriteLine(ex.Message);
      }
      finally
      #region Close Driver Instances
```

```
}
  }
    }
      {
        if (VsgDriver != null && VsgDriver.Initialized)
        {
          // Close the driver 
          VsgDriver.Close();
          Console.WriteLine("VSG Driver Closed");
        }
        if (VsaDriver != null && VsaDriver.Initialized)
        {
            // Close the driver
            VsaDriver.Close();
            Console.WriteLine("VSA Driver Closed\n");
        }
      }
      #endregion
      Console.WriteLine("Done - Press Enter to Exit"); 
      Console.ReadLine();
```
# 5.4 Making Harmonic Measurements with the M9393A VSA

Making harmonics and spurious measurements is a key application of the M9393A Vector Signal Analyzer(VSA).

## 5.4.1 Spectrum Acquisition mode

Harmonic measurements are made in the Spectrum Acquisition mode, which allows:

- **•** Setting specific Span and Resolution Bandwidth (RBW)
- Averaging to "Time Peak" for peak detection
- Noise Correction
- Digital image rejection

#### 5.4.2 Considerations when making a harmonics measurement

- **Span and RBW: use specified values. Modulated signals measurements will vary a large amount** based on the value of the RBW.
- Widow Type: typically use HDR Flat Top.
- Averages: Set time required to achieve desired repeatability. Time for each average is FFT Size / Sample Rate.
- Overlap: Typically use 0.5.
- Results: Array of power data in units of dBm. Start Frequency and Frequency Delta between points in the array.

#### 5.4.3 Programming considerations

The following M9393A software drivers are used in constructing a program to make a harmonics measurement:

IAgM9393

Apply

Arm

Initializ

e RF

- Configure
- Conversion
- $\bullet$ Frequency
- IFBandwidth  $\bullet$
- Power

#### AcquisitionTrigger

- Delay
- $\bullet$ Mode
- Timeout
- TimeoutMode

#### ExternalTrigger

- Slope
- Source

#### AcquisitionMode

SpectrumAcquisition

- Averaging
	- Configure
	- Count
	- Duration
	- Mode
	- Overlap
- GetComplexSpectrum
- ResolutionBandwidth
- Span

# 5.5 Using the M9393A with the Resource Manager (M9000) and Modular X-Apps(M90XA)

### 5.5.1 Resource Manager

The Resource Manager is a program that enables common hardware to be accessed by witching between multiple programs. The image below shows common hardware (in green) being accessed directly by drivers or two programs. The Resource Manager (in yellow) in this example allows rapid switching between the 89600 VSA program, and the X-Series Apps program. By being able to switch between different programs and by direct IVI driver access, test developers can gain insights and then optimize their test algorithms.

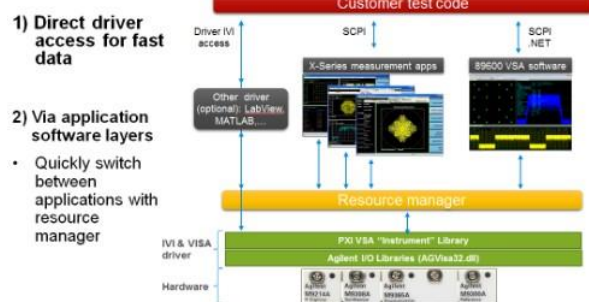

### 5.5.2 Modular X-Series Apps

Features of the X-Series Apps are:

- Consistent interface
- Common algorithms, programming commands and shared library of measurement applications across X-Series signal analyzers and M9393A PXI VSA ensure consistent, repeatable results.
- $\bullet$ Same look & feel as bench-top analyzer applications
- $\bullet$ Same measurement algorithms
- Same SCPI interface
- One license supports up to four PXI VSAs

There are presently X-Series Apps for cellular communications, wireless connectivity, and general purpose apps.

The cellular communications X-Apps include the EVM measurement, which is useful for testing power amplifiers.

# 6 Receiver List Mode

## 6.1 Introduction

List Mode is generally used in automated manufacturing situations where making high speed signal acquisitions with accurate timing is important in reducing test times for a device under test (DUT). Reducing test times, increases production throughput.

Using the "List" Mode a user can record a set of commands and actions that can be quickly executed on the VSA hardware. IVI commands are recorded as a binary stream (control stream) and played back through the Digitizer FPGA. Execution speeds for a control stream are much faster than if executed sequentially by the host controller. This is because the List is played out of FPGA and memory on the Digitizer, and commands that control other hardware, like tuning the Synthesizer, are accomplished by sending these commands over the PXI Chassis backplane.

When using List mode, it is important to note that calibration and filter information can end up being stored in the control stream after it is built. This makes the List volatile, in that temperature fluctuations can invalidate the contents of the List because calibration coefficients that are a function of temperature would be incorrect. The List can't be shared across sessions, nor between hardware sets The following sections will provide more understanding of List mode operation.

- List Mode set up
- Test scenario
- Reference: IVI commands for the List

## 6.2 List Mode set up

List Mode consists of a set of interface methods and properties that allow the end-user to create and play one or more named List that can be catalogued in the Receiver driver. A List executes a predefined set of Acquisitions, each of which starts with the specified AcquisitionMode and with the specific configurations(sample rate, offset frequency, etc.). There are several different AcquisitionTriggers. Besides all the triggers available in the non-list mode, there is another trigger mode called Scheduler. The Scheduler makes it possible to make a series of acquisitions with accurate timing using the internal timer. The List can also generate out-going triggers. Using proper acquisition triggers and out-going triggers, the Receiver List can interact with DUT and other external equipment as well as control the timing of acquisitions autonomously with the internal timer. This enables the user to perform test sequences as complicated as mentioned above.

#### Creating the List

The user first defines a named List with List.Create and List.End (see the Reference section for the complete list of IVI commands). In between, one or more Entry (a.k.a. Step) can be defined with List.Entry.Create and List.Entry.End. While a List is being defined, all the changes are "recorded" in the "control stream" without affecting the state of actual HW.

In each Entry, AcquisitionMode specifies what kind of acquisition is to be made, just as it does outside the List. Three modes are allowed in the List: IQAcquisition, SpectrumAcquisition, and PowerAcquisition. Each Entry has to define one and only one Acquisition. So, in each Entry, the user needs to call List.Acquisition.Addonce.

Other methods/properties can also be put in an Entry. See Reference section for the complete list of IVI methods/properties allowed in the List. As in the Source List, properties undefined in the Entry will hold the same values from the preceding Entry, or from the start of the list definition if they are not defined in any of the preceding Entries.

For the Source List, the user can define StartEvent and EndEvent for each Entry. They specify how the List should advance from one Entry to the next. StartEvent and EndEvent will not be available for the Receiver List. In the Receiver List, the only thing that controls the List's advancement is AcquisitionTrigger. Once an acquisition is finished (in a certain Entry), the List makes any changes needed for the next acquisition (in the next Entry) and get to the armed state as soon as possible. From the user's point of view, anything that keeps the receiver from doing acquisition is an unwanted overhead. The user can still put Apply and Arm in the List definition, but they will be simply ignored. See the timing diagram below:

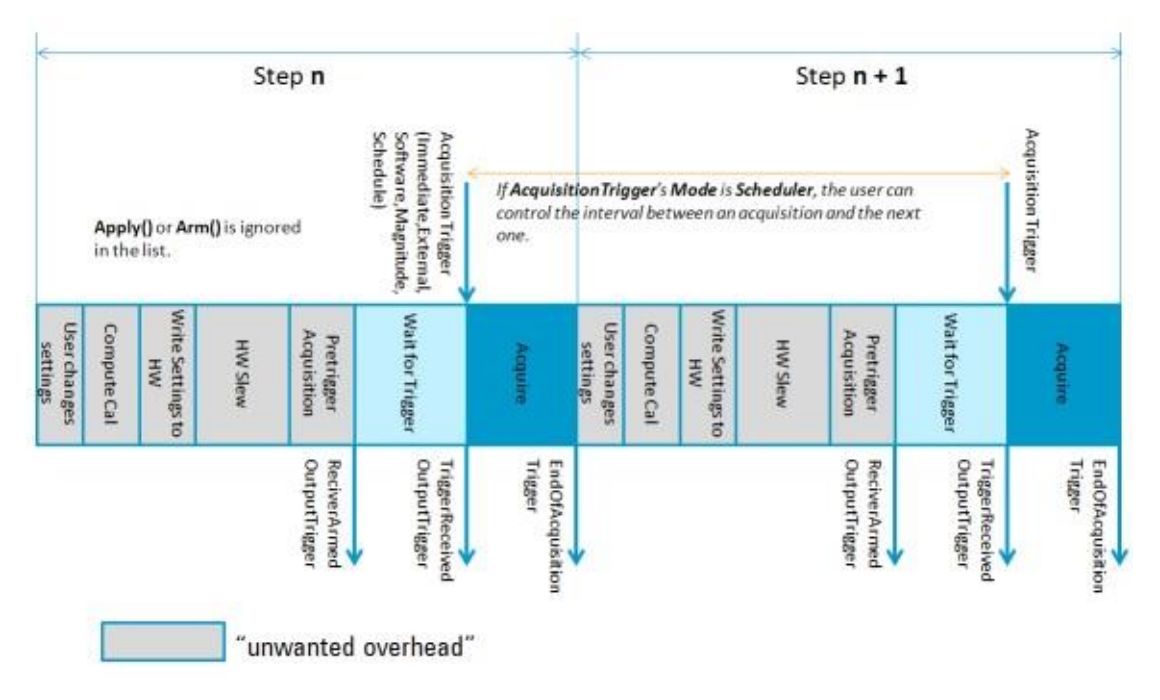

Typically, a List contains more than one acquisition. Each acquisition is identified by a unique key or Capture ID. The user needs to remember the Capture ID returned by **List.Acquisition.Add**, or use the

M9393A Programming Guide

utility method **List.Acquisition.GetCaptureID(string ListName, string EntryName)**. When it comes to reading the data, the user needs to pass in the correct Capture ID to Read methods.

To perform multiple acquisitions using the List, the memory block has to be allocated for each one of them first and then, its address needs to be recorded in the control stream. The user can call List.AllocateMemory to do it (after List.End); or, it automatically happens when List.Play is called for the first time.

Once List playback gets underway, acquisitions will be completed one by one from the beginning of the List. The user can retrieve the data from the completed acquisitions. List.WaitForData takes Capture ID and returns if the corresponding acquisition has been completed or not.

The following code shows how to define a list, then to play it, and then finally to retrieve acquisition data:

List.Create("My List");

// Do IQ acuisition in Step 1 List.Entry.Add("Step1"); IQAcquisition.SampleRate = 5e7; IQAcquisition.SampleSize = 32bit; IQAcquisition.Samples = SAMPLE\_COUNT; AcquisitionMode =AcquisitionModeIQ; List.Acquisition.Add(); List.Entry.End(); // Do power acuisition in Step 2 List.Entry.Add("Step2"); PowerAcquisition.Duration = 1e-4; AcquisitionMode =AcquisitionModePower; List.Acquisition.Add(); List.Entry.End(); List.End(); List.Play("My List", 10000); // Retrieve the IQ data int idForIQ = List.Acquisition.GetCaptureID("My List", "Step 1"); // Wait until the data becomes ready. while (List. WaitForData(idForIQ, 100) == Waiting) {} double[] iq = new double[IQ\_SAMPLE\_COUNT] bool overload; IQAcquisition.GetIQData32(idForIQ, 0, SAMPLE\_COUNT, ref iq, out overload); // Retrieve the power int idForPower = List.Acquisition.GetCaptureID("My List", "Step 2");

// Wait until the data becomes ready. while (List. WaitForData(idForPower, 100) == Waiting) {}

double power;

PowerAcquisition.GetPower(idForPower, UnitsdBm, ref power, out overload);

## 6.3 Test scenario

The following is for a realistic test scenario:

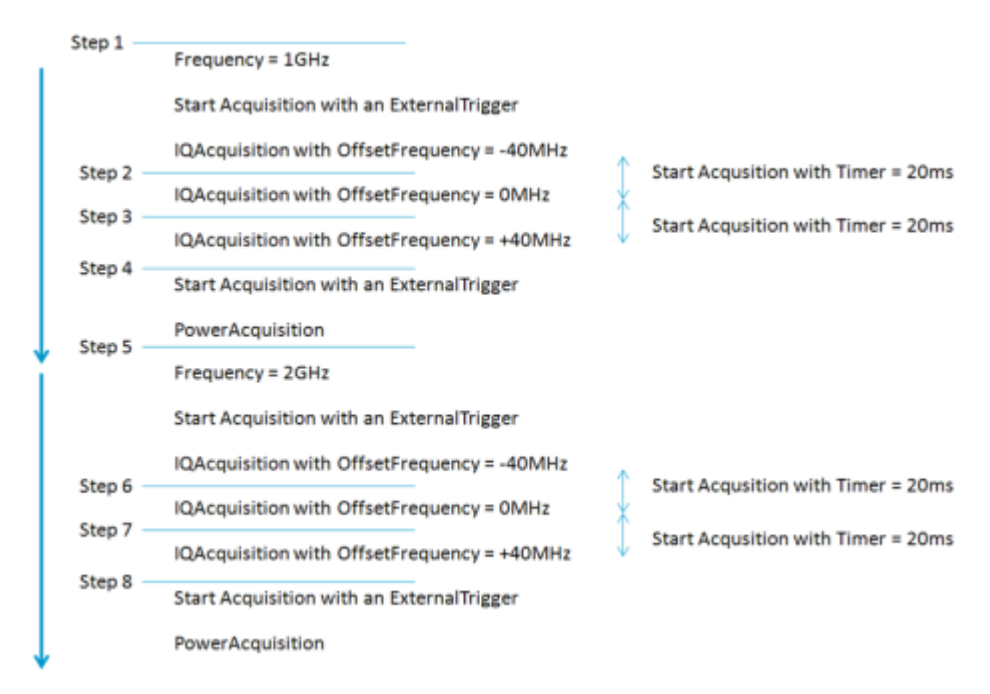

const String LIST\_NAME = "MY LIST"; const int STEP\_COUNT = 8;

// Array to hold capture IDs. int[] keys = new [STEP\_COUNT];

// Array to hold the retrieved IQ data const int SAMPLE\_COUNT = 1024; double[][] iq = new [6][SAMPLE\_COUNT];

// Array to hold the retrieved power data double[] powers = new  $[2]$ ;

// First, let's set the properties that do not change in the list

 $RF.Power = -10;$ 

IQAcquisition.SampleRate = 50e6;

IQAcquisition.Samples = SAMPLE\_COUNT;

PowerAcquisition.Bandwidth = 5e6; PowerAcquisition.OffsetFrequency = 0; Triggers.ExternalTrigger.Enabled = true; int  $i = 0$ ;

// List Definition

List.Create(LIST\_NAME);

List.Entry.Add("Step1");

RF.Frequency = 1e9;

IQAcquisition.OffsetFrequency = -40e6;

Triggers.AcquisitionTrigger.Mode = External;

Triggers.AcquisitionTrigger.Scheduler.Synchronize();

Triggers.AcquisitionTrigger.Mode = ModeIQ;

keys[i++] = List.Acquisition.Add();

List.Entry.End();

List.Entry.Add("Step2");

IQAcquisition.OffsetFrequency = 0;

Triggers.AcquisitionTrigger.Mode = Scheduler;

Triggers.AcquisitionTrigger.Scheduler.Schedule(20e-3, Reletive);

keys[i++] = List.Acquisition.Add();

List.Entry.End();

List.Entry.Add("Step3");

IQAcquisition.OffsetFrequency = 40e6;

Triggers.AcquisitionTrigger.Scheduler.Schedule(20e-3, Reletive);

keys[i++] = List.Acquisition.Add();

List.Entry.End();

List.Entry.Add("Step4");

Triggers.AcquisitionTrigger.Mode = External;

Triggers.AcquisitionTrigger.Scheduler.Synchronize();

AcquisitionMode = ModePower;

keys[i++] = List.Acquisition.Add();

List.Entry.End();

List.Entry.Add("Step5");

RF.Frequency = 2e9;

IQAcquisition.OffsetFrequency = -40e6;

Triggers.AcquisitionTrigger.Mode = Scheduler;

Triggers.AcquisitionTrigger.Scheduler.Schedule(20e-3, Reletive);

AcquisitionMode = ModeIQ;

keys[i++] = List.Acquisition.Add();

List.Entry.End();

```
List.Entry.Add("Step6");
IQAcquisition.OffsetFrequency = 0;
Triggers.AcquisitionTrigger.Scheduler.Schedule(20e-3, Reletive);
keys[i++] = List.Acquisition.Add();List.Entry.End();
List.Entry.Add("Step7");
IQAcquisition.OffsetFrequency = 40e6;
keys[i++] = List.Acquisition.Add();
List.Entry.End();
List.Entry.Add("Step8");
Triggers.AcquisitionTrigger.Mode = External;
AcquisitionMode = ModePower;
keys[i++] = List.Acquistion.Add();List.Entry.End();
List.End();
// Start Playing the list
List.Play(LIST_NAME, 100000 /* timeout in ms */, Immediate);
// Retrieve the acquired data
for (int i = 0; i < keys.Length; ++i) {
// Wait until the data becomes ready
Result r;
while ((r = List.WaitForData(keys[i], 0.1)) == Waiting) {
}
// Get the data if available. Otherwise, report an error and exit.
if (r == Ready) {
if ((i == 3) || (i == 7)) {
PowerAcquisition.GetPower(keys[i],..ref powers[],..)
else {
IQAcquisition.GetIQData(keys[i],..,ref iq[][],..)
}
}
else if (r == Aborted) { 
report error...
break;
}
}
```
## 6.4 Reference: IVI commands for the List

A. Defining List

List.Create(String name)

Creates a new list with the specified name. This method declares the beginning of the list definition.

List.End()

Concludes the current list definition..

List.Entry.Add(Stringname)

Adds a new entry (a.k.a.step) to the current list definition. The name given here will be returned by List.CurrentEntryPlaying. Also, List.Acquisition.GetCaptureID takesthe Entry name.

List.Entry.End()

Ends the current entry.

List.Remove(String name)

Removes the specified list from the Catalog. Nothing happens if the specified list does not exist.

B. Acquisition-relatedMethods

List.Acquisition.AllocateMemory(string Name)

Allocate memory blocks for all the acquisitions in the specified list and (re)build the control stream. If the memory has already been allocated, nothing happens.

List.Acquisition.ReleaseMemory(string Name)

This method releases the memory blocks allocated for all the acquisitions in the specified list. Until this method gets called, they are "locked" for data retrieval. New acquisitions will grab memory from unlocked area. If sufficient memory is not found, an error will be thrown. The user should know that once ReleaseMemory is called, the control stream is invalidated. Next time the user plays the list, the control stream has to be rebuilt using the memory areas available at that time.

List.Acquisition.CheckAvailableMemory(String Name, ref long currentSize, ref long sizeAfterAlloc) This method returns the current free memory size as well as the expected free memory size after allocation is done for the specified List. If the second parameter is -1, it meansthere is not enough memory. The user needs to release some memory first.

List.Acquisition.Add(): int

List.Acquisition.GetCaptureID(string ListName, string EntryName): int

The first method indicates the acquisition should take place in a certain Entry. It also returns the unique capture ID (int), which is to be passed in to XyzAcqusition.GetAbcData. The second method returns the Capture ID for the specified list and entry.

C. List Playback

List.Play(String name, Int32 TimeOutMilliseconds, StartEventEnum startEvent)

enum StartEventEnum { Immediate, ExternalTrigger, SoftwareTrigger }

Start playing the specified list upon the specified event.

List.Stop()

Stop the list currently playing (if any).

List.WaitUntilComplete(Int32 TimeOutMilliseconds): enum { NeverPlayed, Running, Complete,

TimeoutAbort, UserAbort, ErrorAbort, TriggerTimeoutAbort}

Waits until the list is finished or the specified time passes, and returns the status.

List.CurrentEntryPlaying:String

Returns the name of the entry the list is currently playing, or String.Empty if the list is not playing. List.WaitForData(Int32 CaptureID, double Timeout): enum { Waiting, Ready, Aborted }

Returns the status of the acquisition specified by the given capture ID. If the status is Waiting, the method does not return and wait until the status changes to either Ready or Aborted, up to the period specified by Timeout.

D. Scheduler

Triggers.AcquisitionTrigger.Mode

Add a new enum AgM9393AcquisitionTriggerModeScheduler.

Triggers.AcquisitionTrigger.Scheduler.Schedule(double time, enum{Absolute, Relative}): void The user can put this method in any Entry with an acquisition. The acquisition starts at the specified timing. If the second parameter is Absolute, the given time refers to the duration from the last point of scheduler reset. If it is Relative, the time refersto the duration from the last Scheduler-based acquisition . Note that the Scheduler is reset each time a non-scheduler trigger is used.

# 7 Differences between the M9391 and M9393

The major differences between the M9391 and M9393 are as follows:

- M9393 supports noise correction, M9391 does not.
- M9393 supports digital image rejection, M9391 does not.
- M9391 has a dual-downconversion path across most of the band, M9393 only has this in the narrowband.
- M9393 has a Stepped Spectrum IVI interface, M9391 does not.
- M9393 has a MultiAcquisition mode in addition to the List mode, M9391 does not.
- M9393 hastwo IF filter bandwidths, where M9391 has only one.
- M9393 hasthree different offset adjustments: IF, digitizer, and mixer, whereas M9391 only has two.
- The interface for alignments is slightly different: there are more options with M9393. Additionally, the alignments are stored in EEPROM, alignments therefore don't need to be re-run in between IVI sessions.
- M9393 has a Live SFP, M9391 does not.
- M9393 requires that the RF input have no incident signal when performing alignments, M9391 does not.
- **M9393** has a broadband trigger in addition to the other triggers present for the M9391.

# 8 Appendix - Determining Resource Name Address Strings

#### The following is for 2x2 MIMO in One M9018A PXIe Chassis

#### Using the M9381A PXIe VSG #1 Soft Front Panel to get a Resource Name address string:

string VsgResourceName =

"PXI8::0::0::INSTR;PXI11::0::0::INSTR;PXI12::0::0::INSTR;PXI20::0::0::I

![](_page_68_Picture_203.jpeg)

Using the M9393A PXIe VSA #1 Soft Front Panel to get a Resource Name address string:

string VsaResourceName =

"PXI14::0::0::INSTR;PXI10::0::0::INSTR;PXI9::0::0::INSTR;PXI20::0::0::INSTR";

![](_page_69_Picture_183.jpeg)

#### Using the M9300A PXIe Reference Soft Front Panel to get a Resource Name address string:

string ReferenceResourceName = "PXI20::0::0::INSTR";

![](_page_69_Picture_184.jpeg)

Using the M9393A PXIe VSA #2 Soft Front Panel to get a Resource Name address string:

string VsaResourceName =

"PXI24::0::0::INSTR;PXI25::0::0::INSTR;PXI28::0::0::INSTR";

![](_page_70_Picture_155.jpeg)

Using the M9381A PXIe VSG #2 Soft Front Panel to get a Resource Name address string:

string VsgResourceName =

"PXI23::0::0::INSTR;PXI21::0::0::INSTR;PXI22::0::0::INSTR";

![](_page_70_Picture_156.jpeg)

#### M9393A Programming Guide

![](_page_71_Picture_8.jpeg)
# 9 Appendix - Verify Instruments Connect, Pass Self-Test, & are Updated

Before you attempt to programmatically control any hardware and make measurements, connect to each of the instrument soft front panels, one at a time, perform self-test, and verify their FPGA firmware is fully updated. If any firmware updates are made, perform the self-test again.

In the following procedures, each instrument connection must be verified, each instrument must pass self-test, and each instrument's firmware version should be checked and updated if needed.

## 9.1 Verify that VSG 1 is Connected, Passes Self-Test, and Contains up to Date Firmware

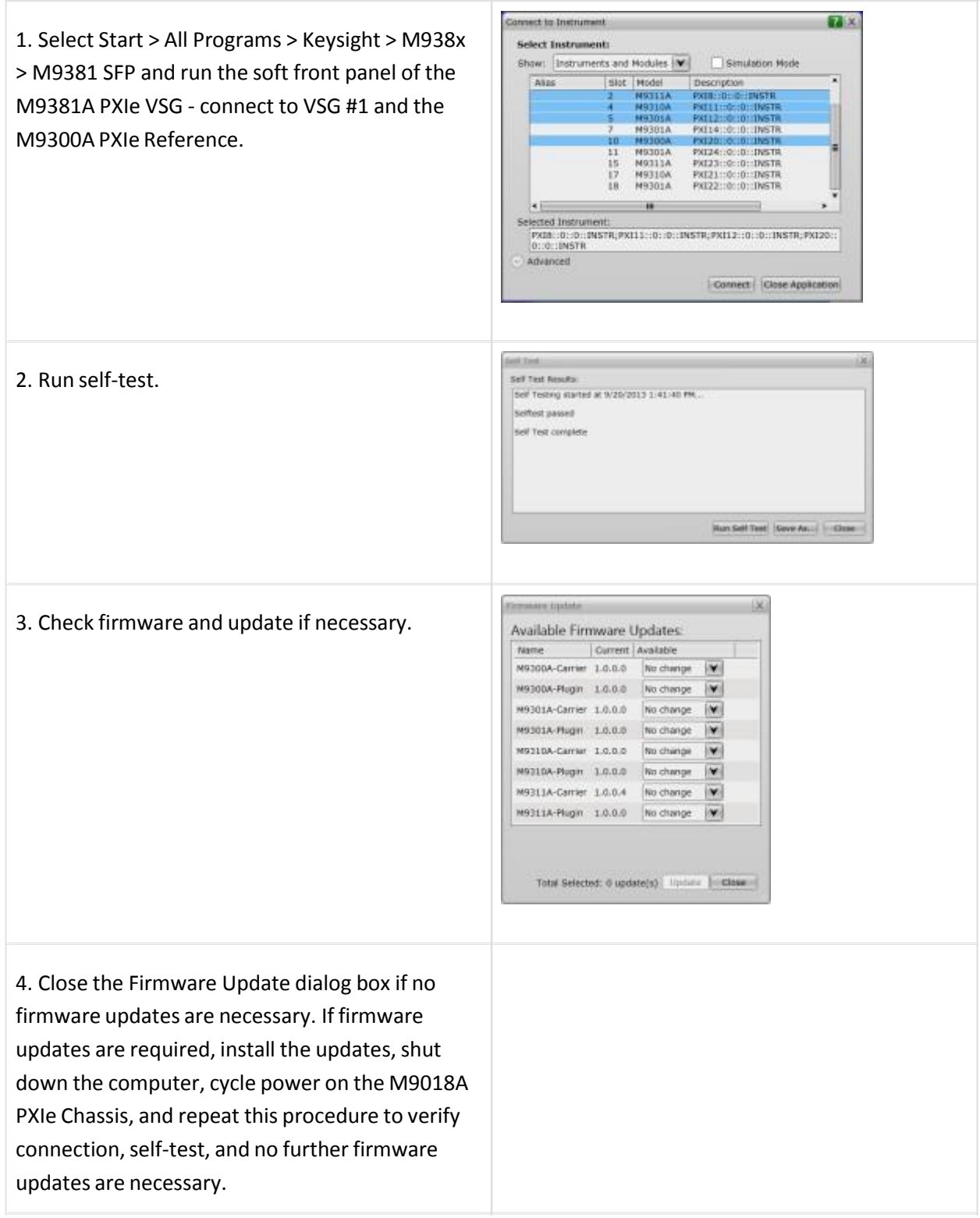

### 9.2 Verify that VSA 1 is Connected, Passes Self-Test, and Contains up to Date Firmware

- 1. Select Start > All Programs > Keysight > M9393 > M9393 SFP and run the soft front panel of the M9393A PXIe VSA - connect to VSA #1 and the M9300A.
- 2. Run self-test.
- 3. Check firmware and update if necessary.
- 4. Close the Firmware Update dialog box if no firmware updates are necessary. If required, install the updates, shut down the computer, cycle power on the M9018A PXIe Chassis, and repeat this procedure to verify connection, self-test, and no further firmware updates are necessary.

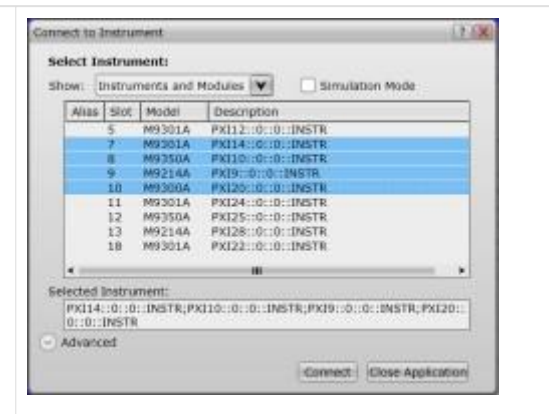

### 10 Appendix - Using Visual Studio 2010

Microsoft Visual Studio 2010 hasslight differences compared to Visual Studio 2008 in creating projects.

COM Interop Libraries that are added as References to projects in Visual Studio 2010 default to "Embed Interop Types : True" which leads to compilation errors. This usually leads to two errors on the following line of code, C# is used as an example.

```
AgM9393 driver = new AgM9393Class();
```
#### The compilation errors would be

```
The type 'Agilent.AgM9393.Interop.AgM9393Class' has no constructors defined.
Interop type 'Agilent.AgM9393.Interop.AgM9393Class' cannot be embedded. Use t
```
To fix this compilation error, right-click on the AgM9393Lib in the project References, and edit the Properties. Change the "Embed Interop Types" field to "False"

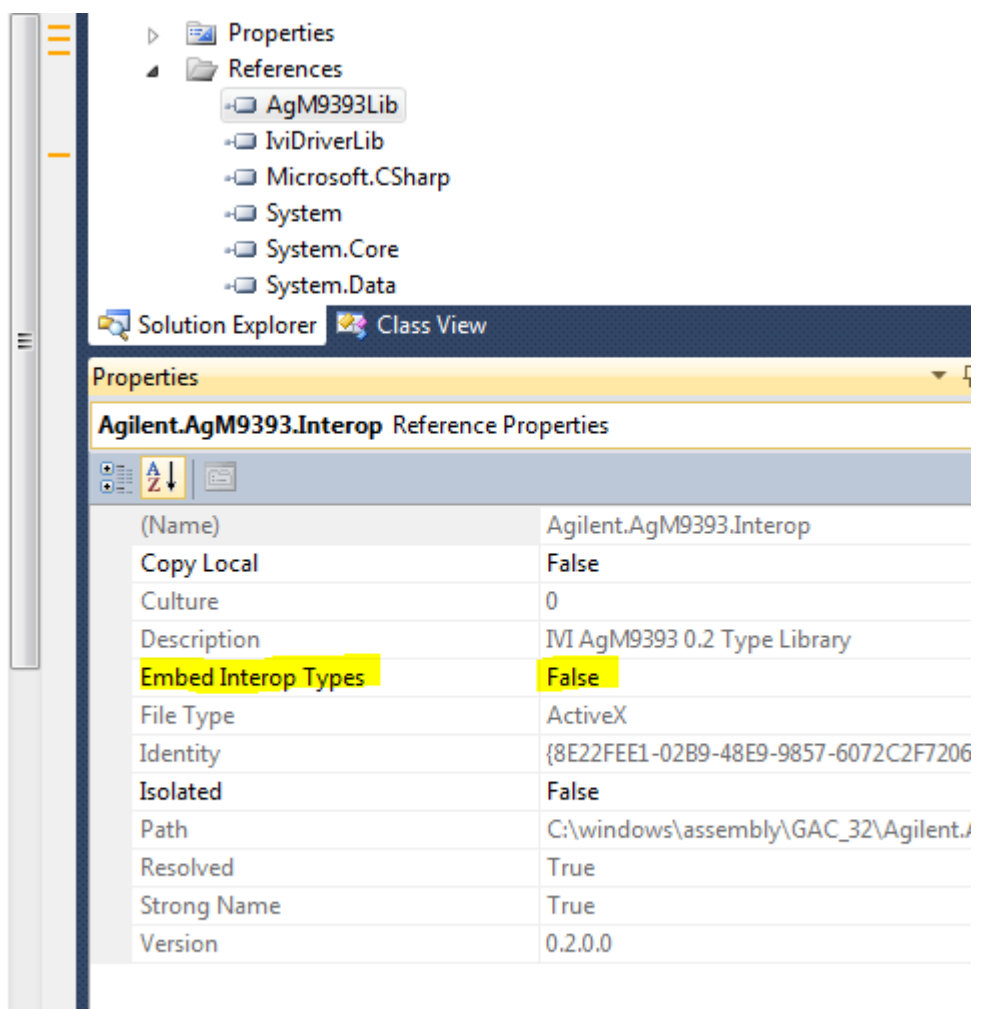

### 11 Glossary

ADE (application development environment) — An integrated suite ofsoftware development programs. ADEs may include a text editor, compiler, and debugger, as well as other tools used in creating, maintaining, and debugging application programs. Example: Microsoft Visual Studio.

API (application programming interface) — An API is a well-defined set of set of software routines through which application program can accessthe functions and services provided by an underlying operating system or library. Example: IVI Drivers

 $C#$  (pronounced "C sharp")  $-C$ -like, component-oriented language that eliminates much of the difficulty associated with C/C++.

Direct I/O — commands sent directly to an instrument, without the benefit of, or interference from a driver. SCPI Example: SENSe:VOLTage:RANGe:AUTO Driver (or device driver) — a collection of functions resident on a computer and used to control a peripheral device.

DLL (dynamic link library) — An executable program or data file bound to an application program and loaded only when needed, thereby reducing memory requirements. The functions or data in a DLL can be simultaneously shared by several applications.

Input/Output (I/O) layer — The software that collects data from and issues commands to peripheral devices. The VISA function library is an example of an I/O layer that allows application programs and drivers to access peripheral instrumentation.

IVI (Interchangeable Virtual Instruments) — a standard instrument driver model defined by the IVI Foundation that enables engineers to exchange instruments made by different manufacturers without rewriting their code. [www.ivifoundation.org](http://www.ivifoundation.org/)

IVI COM drivers (also known as IVI Component drivers) — IVI COM presents the IVI driver as a COM object in Visual Basic. You get all the intelligence and all the benefits of the development environment because IVI COM does things in a smart way and presents an easier, more consistent way to send commands to an instrument. It is similar across multiple instruments.

Microsoft COM (Component Object Model) — The concept of software components is analogous to that of hardware components: as long as components present the same interface and perform the same functions, they are interchangeable. Software components are the natural extension of DLLs. Microsoft developed the COM standard to allow software manufacturers to create new software components that can be used with an existing application program, without requiring that the application be rebuilt. It is this capability that allows T&M instruments and their COM-based IVI-Component drivers to be interchanged.

.NET Framework — The .NET Framework is an object-oriented API that simplifies application development in a Windows environment. The .NET Framework hastwo main components: the common language runtime and the .NET Framework class library.

VISA (Virtual Instrument Software Architecture) — The VISA standard was created by the VXIplug&play Foundation. Driversthat conform to the VXIplug&play standards always perform I/O through the VISA library. Therefore if you are using Plug and Play drivers, you will need the VISA I/O library. The VISA standard was intended to provide a common set of function calls that are similar across physical

interfaces. In practice, VISA libraries tend to be specific to the vendor's interface.

VISA-COM — The VISA-COM library is a COM interface for I/O that was developed as a companion to the VISA specification. VISA-COM I/O provides the services of VISA in a COM-based API. VISA-COM includes some higher-level services that are not available in VISA, but in terms of low-level I/O communication capabilities, VISA-COM is a subset of VISA. Keysight VISA-COM is used by its IVI-Component drivers and requires that Keysight VISA also be installed.

# 12 References

- 1. Understanding Drivers and Direct I/O, Application Note 1465-3 (Keysight Part Number: 5989-0110EN)
- 2. Digital Baseband Tuning Technique Speeds Up Testing, by Bill Anklam, Victor Grothen and Doug Olney, Keysight Technologies, Santa Clara, CA, April 15, 2013, Microwave Journal
- Accelerate Development of Next Generation 802.11ac Wireless LAN Transmitters-Overview, 3. Application Note (Keysight Part Number: 5990-9872EN)
- [www.ivifoundation.org](http://www.ivifoundation.org/) 4.

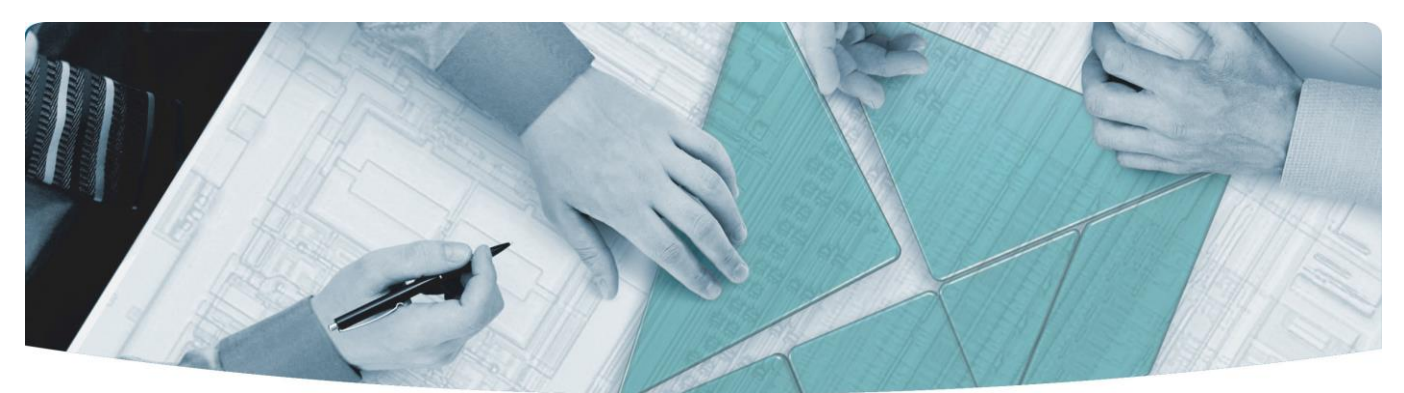

### The Modular Tangram

The four-sided geometric symbol that appears in Keysight modular product literature is called a tangram. The goal of this seven-piece puzzle is to create shapes—from simple to complex. As with a tangram, the possibilities may seem infinite as you begin to create a new test system. With a set of clearly defined elements hardware, software—Keysight can help you create the system you need, from simple to complex.

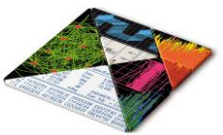

### **DISCOVER** the Alternatives ...

### … Keysight **MODULAR** Products

**Keysight Advantage Services** is committed to your success throughout your equipment's lifetime.

**[www.keysight.com/find/advantageservices](http://www.keysight.com/find/advantageservices)**

**Keysight Email Updates** keep you informed on the latest product, support and application information.

**Keysight Channel Partners** provide sales and solutions support. For details, see **[www.keysight.com/find/channelpartners](http://www.keysight.com/find/channelpartners)**

ISO 9001:2008 certified. For details, see **[www.keysight.com/quality](http://www.keysight.com/quality)**

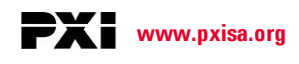

PICMGand the PICMGlogo, CompactPCI and the CompactPCI logo, AdvancedTCA and the AdvancedTCA logo are US registered trademarks of the PCI Industrial Computers Manufacturers Group. "PCIe" and "PCI EXPRESS" are registered trademarks and/or service marks of PC-SIG. Microsoft,Windows, Visual Studio, Visual C++, Visual C#, and Visual Basic are either registered trademark or trademarks of Microsoft Corporation.

Product descriptions in this document are subject to change without notice.

### [www.keysight.com](http://www.keysight.com/) [www.keysight.com/find/modular](http://www.keysight.com/find/modular) www.keysight.com/find/M9393A

For more information on Keysight Technologies' products, applications or services, please contact your local Keysight office. (For additional listings, go to **[www.keysight.com/find/assist](http://www.keysight.com/find/assist%20))** )

#### **Americas**

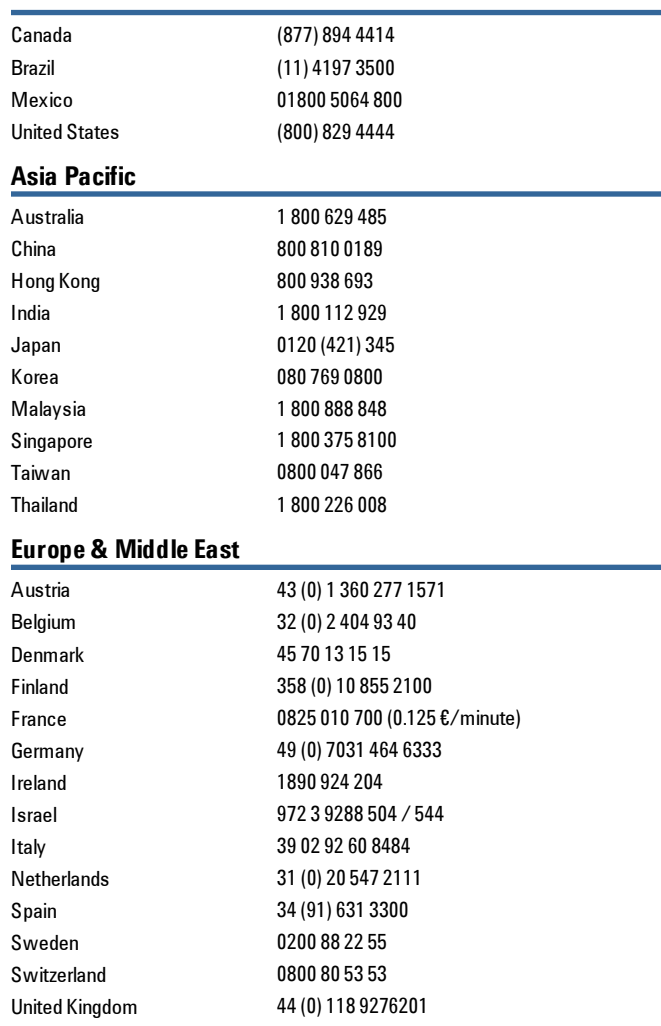